# **STREAM 107**

#### DAB/FM/WiFi Radio with Internet Radio, Music Player and Spotify Connect

and remote control from ConnectR app for iPhone and Android

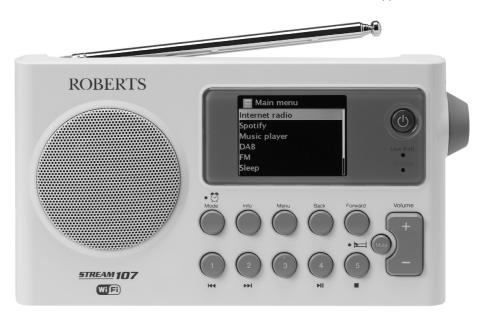

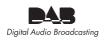

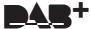

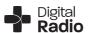

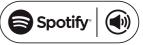

#### **Contents**

| Introduction                                                 |    |
|--------------------------------------------------------------|----|
| Before you can use this product                              |    |
| About this instruction manual                                |    |
| Controls and connections                                     |    |
| Battery operation                                            |    |
| Navigation controls                                          |    |
| Configuration                                                |    |
| Plugging in and language selection                           |    |
| Clock and time settings                                      |    |
| Connecting to your computer network                          |    |
| Manual network configuration                                 |    |
| Network remote control options                               |    |
| Internet Radio mode                                          |    |
| Internet Radio - the basics                                  |    |
| Selecting a radio station by location and genre              |    |
| Searching for a radio station by name                        |    |
| Selecting a new or popular station                           | 26 |
| Selecting a podcast / BBC Listen Again                       | 27 |
| Presetting stations                                          |    |
| Display modes                                                |    |
| Customising your radio                                       |    |
| Music Player mode                                            |    |
| Use with Windows, Apple Mac, Linux                           | 37 |
| Accessing your audio files via UPnP using Windows 7, 8 & 8.1 |    |
| Locating and playing media files using UPnP                  |    |
| Display modes                                                |    |
| Playlists                                                    |    |
| Wake On LAN                                                  |    |
| Prune servers                                                |    |
| Windows 'Play To' function (UPnP renderer)                   |    |
| Spotify Connect                                              |    |
| Spotify Connect - the basics                                 |    |
| Set up a Spotify Connect account                             |    |
| Playing music using Spotify Connect                          |    |
| Controlling Spotify on your radio                            |    |
| Display modes - Spotify Connect                              |    |
| Streaming data rate                                          |    |
| Friendly name                                                | 55 |

| DAB mode                                    | 56-64 |
|---------------------------------------------|-------|
| Selecting a DAB radio station               | 57    |
| Display modes                               | 58-59 |
| Finding new DAB radio stations              | 60    |
| Manual Tuning                               | 61    |
| Dynamic Range Control settings              | 62    |
| Station order setup                         | 63    |
| Prune stations                              | 64    |
| FM mode                                     | 65-70 |
| Manual tuning                               | 66    |
| Display modes                               | 67    |
| Scan setting                                | 68    |
| Stereo / Mono switching                     |       |
| Presetting stations in DAB and FM modes     | 70    |
| Clock and Alarms                            |       |
| Automatically updating the clock            | 71    |
| Setting the clock format                    | 72    |
| Manually setting the clock                  | 73-74 |
| Setting the alarm clock                     |       |
| Snooze timer                                | 78    |
| Disabling alarms                            | 79    |
| Sleep timer                                 | 80    |
| Display and Audio                           |       |
| Equaliser function                          |       |
| Brightness control                          |       |
| Headphone socket                            | 84    |
| Inactive Standby feature                    |       |
| Information                                 |       |
| Factory reset                               |       |
| Software update                             |       |
| Network profiles                            |       |
| Software version display and Audio FAQ      |       |
| Friendly name                               |       |
| Troubleshooting                             |       |
| Additional information concerning batteries |       |
| Audio codecs                                |       |
| Cautions and Specifications                 |       |
| Software License Information                |       |
| Cuarantas                                   | 100   |

#### Stream 107 radio features

The Roberts Stream 107 provides the following features in an attractive compact unit:-

- Listen to local, regional, national and international broadcasts using FM, DAB and Internet radio.
- Listen to over 1000 radio stations from around the country, and over 10,000 from around the world without using your PC.
- Listen to previously broadcast material from the BBC (using Podcasts / Listen Again).
- Listen to podcasts from a wide range of broadcasters.
- 15 radio station presets (5 Internet Radio, 5 DAB and 5 FM).
- Use the Music Player to play your music collection from your computer. Connection to Apple and Linux based computers is also possible.
- MP3, WMA, AAC, FLAC and WAV formats are supported.
- The Stream 107 connects wirelessly to your home computer network.
   Dual-band WiFi allows compatibility with a wide range of networks.
- WiFi Protected Setup (WPS) is supported for simpler setting up with compatible wireless routers.
- Works with Windows 'Play to' function (as a UPnP renderer).
- Compatible with Spotify Connect, allowing your Spotify selections to be played through the radio, remotely controlled from your iPhone, iPad or Android device.

- The system menu can be configured to the following languages, English, French, German, Italian, Danish, Spanish or Norwegian.
- Supports remote control from Apple iPhone, iPad and Android using Roberts ConnectR app.
- All radio station presets, network configuration details and user settings are retained in the event of a power failure.
- Clock display with time and date when in Standby.
- Two alarm timers with snooze feature to wake you to either a buzzer or a radio alarm (alarms only operate when mains powered).
- Adjustable sleep timer, can be set to turn the radio off after a delay of between 15 and 90 minutes.
- Power saving Inactive Standby.
- Easy-to-read colour graphic display with an adjustable display backlight.
- Stereo headphone socket for private listening.
- Mains or battery powered using supplied mains adaptor, or 6 x LR6 (AA size) or rechargeable equivalent (not included).
- Built-in battery charger.

#### Before you can use this product

Before you can use your internet radio, you must have the following:

- A broadband Internet connection (not required for DAB, FM or Music Player functions).
- A network router with WiFi capability connected to your broadband Internet service.
- If your wireless network requires a security password to allow connection, then you either need to know the WEP, WPA or WPA2 key used for encryption so that you can get the radio to communicate with the network, or your router needs to offer WiFi Protected Setup (WPS).

The radio is compatible with 802.11b, g, or n networks and can use 2.4GHz or 5GHz WiFi frequency bands.

The radio will typically work within a 10-20 metre radius from your wireless access point. The actual range achieved will depend upon the building type, other nearby wireless networks, and possible interference sources. DAB and FM radio functions can operate wherever the radio is able to receive a suitable broadcast signal.

**IMPORTANT:** Before you continue, make sure that your network router is powered up and working with your broadband Internet service (use your computer, tablet or smart phone to verify this). To get this part of the system working you must read the instructions supplied with the router.

About this instruction manual Introduction

This instruction manual is split into sections for each of the operating modes of your Roberts Stream 107 radio. Each section is clearly identified by the shaded heading in the top right hand corner of each pair of pages.

Before using the Internet Radio and Music Player functions, you will need to connect your radio to your network using the WiFi connection. This is covered in the section titled **Configuration**.

The **Internet Radio** section describes how to find radio stations to listen to. These can be radio stations that you already know and listen to conventionally, or new stations you may search for. You may set up stations that you like as Favourites so that they are more readily accessible.

The section for the **Music Player** describes how you may play music files that you may have stored on a computer connected to your network. The use of Shared Media (using UPnP) is explained.

The **Spotify Connect** section explains the use of the radio in conjunction with the Spotify internet based music streaming service.

The two sections for **DAB** and **FM Radio** describe how to use the radio to listen to conventional radio broadcasts.

The section titled **Clock** and **Alarms** describes the different ways by which the clock in the radio may be set, as well as explaining the use of the alarms, snooze and sleep timer features.

The **Display** and **Audio** section shows how to adjust the display, and use the equaliser.

The **Information** section includes troubleshooting, specifications and warranty information.

| Configuration     | (page 9)  |
|-------------------|-----------|
| Internet Radio    | (page 21) |
| Music Player      | (page 37) |
| Spotify Connect   | (page 51) |
| DAB Radio         | (page 56) |
| FM Radio          | (page 65) |
| Clock and Alarms  | (page 71) |
| Display and Audio | (page 81) |
| Information       | (page 86) |
|                   | 0         |

#### **Controls and connections**

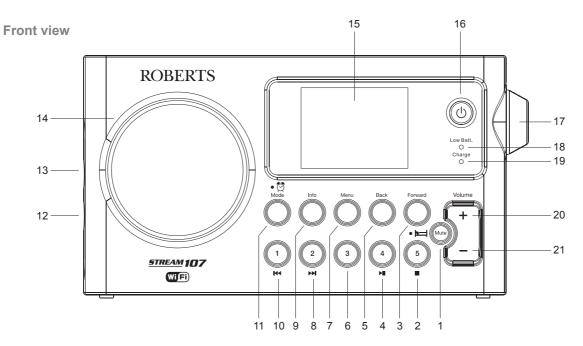

- 1. Mute / Sleep button
- 2. Preset 5 / Stop button
- 3. Forward button
- 4. Preset 4 / Play / Pause button
- 5. Back button
- 6. Preset 3 button
- 7. Menu button

- 8. Preset 2 / Fast-forward button
- 9. Info button
- 10. Preset 1 / Rewind button
- 11. Mode / Alarm button
- 12. DC In socket
- 13. Headphone socket
- 14. Speaker

- 15. Display panel
- 16. On / Standby button
- 17. Tuning / Select / Snooze control
- 18. Low battery indicator
- 19. Battery charge indicator
- 20. Volume Up button
- 21. Volume Down button

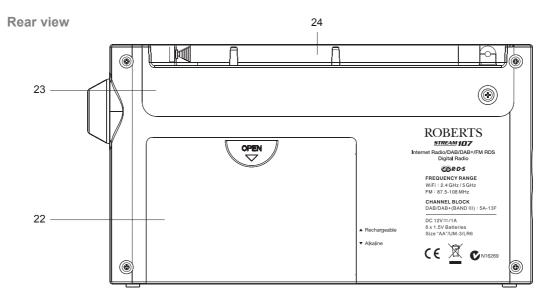

- 22. Battery compartment
- 23. WiFi antenna (internal)
- 24. Telescopic aerial

## Battery operation using alkaline batteries (also see page 93 and 94)

- Remove the battery cover on the back of the unit by pushing the battery door in slightly and then downwards in the direction of the arrow.
- Slide the switch inside the battery compartment to the *Alkaline* position (down).
- Insert six LR6 (AA size) alkaline batteries into the spaces in the compartment. Take care to ensure all batteries are inserted with the correct polarity as shown inside the battery compartment. Then replace the battery cover.
- When the batteries are exhausted, the low battery indicator will show red for a short while. The radio will then switch itself off. It may not be possible to switch the radio back on until the batteries are replaced, or until the radio is connected to the mains adaptor.
- If the radio is not to be used for any extended period of time it is recommended that the batteries are removed from the radio.
- We recommend for economy that the Stream 107 is powered using the AC adaptor whenever possible with battery operation for occasional or stand-by use only. The use of WiFi technology in the radio can significantly affect battery life. If extended listening using batteries is anticipated, then the use of rechargeable batteries is recommended.
- DAB and FM operating modes require less power than Internet radio and the Music Player. Setting the "Keep Network Connected" option to No will save power in DAB and FM modes (see page 20).

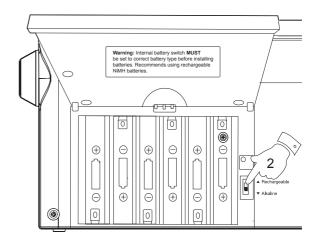

#### **IMPORTANT:**

When using alkaline batteries the battery switch must be placed in the alkaline position. Failure to do so could result in serious damage to the batteries or radio.

Batteries should not be exposed to excessive heat such as sunshine, fire or the like. After use, disposable batteries should if possible be taken to a suitable recycling centre. On no account should batteries be disposed of by incineration.

## Battery operation using rechargeable batteries (also see page 93 and 94)

- Remove the battery cover on the back of the unit by pushing the battery door in slightly and then downwards in the direction of the arrow.
- Slide the switch inside the battery compartment to the Rechargeable position (up).
- Insert six identical Rechargeable LR6 (AAsize) batteries into the spaces in the compartment. Take care to ensure all batteries are inserted with the correct polarity as shown inside the battery compartment. The radio is designed to be used with Nickel Metal Hydride (NiMH) rechargeable batteries. No other type of rechargeable battery should be used.
- 4. Plug the mains adaptor into your radio and then plug the adaptor into the mains.
- 5. The charge indicator will flash green indicating batteries are charging. Batteries will be fully charged in around 5-7 hours. The charge indicator shows a steady green light when the battery charging is complete.
- 6. Under some conditions the charging indicator may switch off after flashing only briefly. This may happen if the batteries are already freshly charged, or if the radio detects that you may be attempting to recharge alkaline batteries. In these cases the charging will be stopped.
  - If this happens with discharged batteries, try charging the batteries a second time by removing and reconnecting the AC power adaptor. If charging is stopped again then it is possible that the batteries are old and may need to be replaced.
- When the batteries are exhausted, the low battery indicator will show red for a short while. The radio will then switch itself off. It may not be possible to switch the radio back on until the batteries are recharged, or until the radio is connected to the mains adaptor.
- If the radio is not to be used for any extended period of time it is recommended that the batteries are removed from the radio.

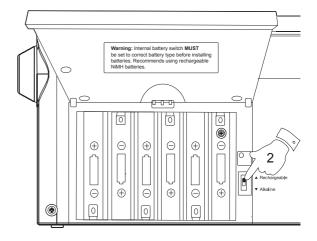

#### **IMPORTANT:**

You should never attempt deliberately to recharge alkaline batteries in the radio. Attempted recharging of alkaline batteries can be dangerous.

When using rechargeable batteries the battery switch must be placed in the Rechargeable position. Batteries will only be charged when the radio is switched off and connected to the AC adaptor.

Batteries should not be exposed to excessive heat such as sunshine, fire or the like. After use, disposable batteries should if possible be taken to a suitable recycling centre. On no account should batteries be disposed of by incineration.

#### **Navigation controls**

This page describes the basic means of controlling your Stream 107 radio. Instructions for each operating mode are given in the later sections of this book.

- Pressing the *On/Standby* button brings your radio out of Standby mode. Pressing *On/Standby* while the radio is in use and powered from the mains adaptor will cause it to return to the Standby mode with the clock display, or switch off when using batteries.
- Pressing the *Mode* button gives you access to each of the operating modes in turn: Internet Radio, Spotify, Music Player, DAB Radio and FM Radio. Alternatively press the *Mode* button and then turn the *Tuning/Select* control clockwise or anti-clockwise to highlight the desired menu item then press the control to select that item.
- 3. Pressing the *Menu* button will access the menu system.
- Many operations require the user to make a selection from the menu. This is done using the *Tuning/Select* control. Turn the control clockwise or anti-clockwise to highlight the desired menu item then press the control to select that item.
  - If there are more than six items in a menu, then the display will automatically scroll up or down so that the additional items become visible. A sliding bar on the right will give an indication showing the current portion of the menu that is displayed. If there are many items in a menu, then the radio allows the menu to 'wrap around' in either direction. This can make it easier to reach items at the end of a long menu, such as a list of countries or Internet radio stations.
- The Forward button may also be used to make selections from the displayed menu. If an error is made when navigating the menus, it is generally possible to go back to a higher level menu by pressing the Back button.
- 6. The *Info* button allows the display of information relating to the radio station or music file being played.

**Note:** In this booklet, press always means **press and release**. If it is required to give a long press on a button this is described as **press** and **hold** 

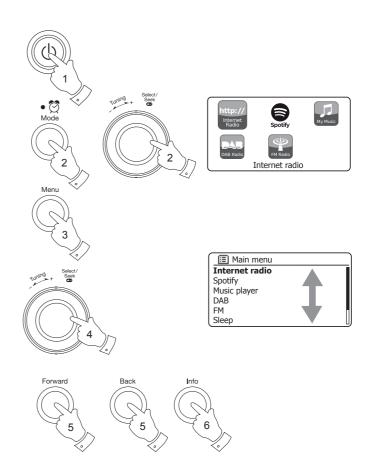

#### **Text entry**

There are several occasions when you may need to enter text characters into your radio. For example, when setting up the WiFi connection, or when entering text for searches. When entering text you can use the *Tuning/Select* control alone or in conjunction with some of the buttons. The rotary control allows you choose from all of the available characters, while the buttons allow you to move left and right through the list of characters. This may be easier than only using the rotary control.

 Rotate the *Tuning/Select* control to highlight each character as needed and press the control to enter each character into the radio.

#### Alternatively

- To highlight the next character in the character display press the Forward button.
- To highlight the previous character in the character display press the Back button.
- To enter the highlighted text press and release the *Tuning/Select* control.
- The *Info* button allows quick access to the Backspace control. You can then use the *Tuning/Select* control to access the OK and Cancel options. Press *Info* again to go back to the character selection.

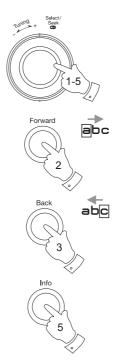

| Ke  | y:  |     |    |   |   |        |        |
|-----|-----|-----|----|---|---|--------|--------|
| 12  | 23- | jon | es | П |   |        |        |
| 0   | 1   | 2   | 3  | 4 | 5 |        | BKSP   |
| Ι,  | 8   | a   | b  | c | d | @<br>e | CANCEL |
| f   | g   | h   | i  | j | k | 1      | CHNCEL |
| ( m | n   | 0   | р  | q | r | S      |        |

### Configuration

#### Plugging in and language selection

- Place your radio on a flat surface and plug the cable from the mains adaptor into the *DC input socket* located on the left hand side of your radio (marked 'DC') ensuring that the plug is pushed fully into the socket.
- 2. Plug the mains adaptor into a wall socket and switch on the socket.

**IMPORTANT:** The mains adaptor is used as the means of connecting the radio to the mains supply. The mains socket used for the radio must remain accessible during normal use. In order to disconnect the radio from the mains, the mains adaptor should be removed from the mains socket outlet completely.

When you apply power, the display on the radio will light up and say: 'ROBERTS' and 'Stream 107'.

If this is the first time that you use your radio (or a Factory Reset has been carried out) the display will show 'Setup wizard' and 'YES' will be highlighted on the screen.

 By default your radio will display all menus and messages in English. If English is your preferred language then press the *Tuning/Select* control to select 'YES' and to begin setting up your radio.

If you selected 'YES', please skip to step 1 on page 11.

 If your preferred language is not English, then rotate the Tuning/Select control so that the 'NO' option is highlighted. Press the Tuning/Select control to enter the selection

Continue on the next page.

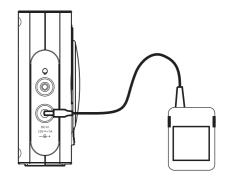

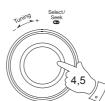

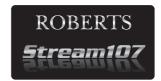

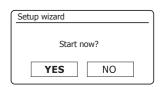

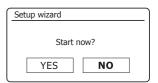

#### Plugging in and language selection - cont.

Your radio will ask whether the Setup Wizard should be run at the next start up. Although the 'YES' option is highlighted if you wish to change the language you should select the 'NO' option.

Rotate the *Tuning/Select* control to highlight the *'NO'* option. Press the *Tuning/Select* control.

 Your radio will then display the Main menu. Rotate the *Tuning/Select* control until 'System settings' is highlighted on the screen.

Press the *Tuning/Select* control to enter the System settings menu.

- 8. Rotate the *Tuning/Select* control until *'Language'* is highlighted on the screen. Press the *Tuning/Select* control to enter the Language options menu.
- Rotate the *Tuning/Select* control until the desired language is highlighted on the screen

Press the *Tuning/Select* control to select the chosen language option.

The display will then change to show the System settings menu in the chosen language.

 Rotate the *Tuning/Select* control until the 'Setup wizard' option is highlighted on the screen and then press the control.

If you change the language you will not see 'Setup wizard' in English. You will see an equivalent menu item in your language - for example, 'Assistant réglages' in French, or 'Installaz. guidata' in Italian.

11. Rotate the *Tuning/Select* control until 'YES' is highlighted on the screen and press the control to select it. This will cause the radio to run the set up procedure as if it had just been switched on for the first time, but it will do this using the language selected in step 9, above.

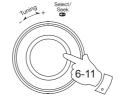

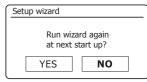

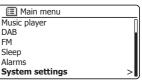

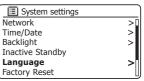

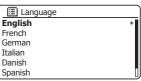

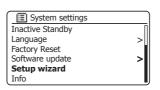

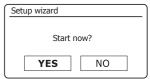

12. Continue setting up your radio on the next page.

#### **Clock and time settings**

The following instructions assume that you have either just plugged in your radio (see page 9) or that you have just specified the language option for the menus (see page 10).

- Rotate the *Tuning/Select* control to highlight the desired clock format (either 12 or 24 hour) then press the control to enter your selection.
- Next, the way in which the radio updates its clock is set. A menu allowing you to specify the auto-update option for the clock will be shown. The 'Update from Network' option will be best for most users.
- 3. Rotate the *Tuning/Select* control to choose an auto-update option for the clock. This can be updated from DAB or FM radio, from the Network, or not updated. The default is to auto-update from the network. If you choose another option go to 'Connecting to your computer network' on page 12. Otherwise you will first need to select the correct time zone and daylight savings setting, see the next steps. If you choose 'No update' you will need to set the clock manually later, see page 73. Press the control to confirm your choice.
- 4. Rotate the *Tuning/Select* control to highlight the time zone for your current location. Press the *Tuning/Select* control to enter the setting.
- You will then need to set the Daylight Savings option according to your location (Daylight Savings is also known as Summer/Winter time or BST/ GMT adjustment).
  - Rotate the *Tuning/Select* control to highlight 'ON' or 'OFF' as required. The asterisk shows the current setting. Press the control to make the selection. In the UK, 'ON' is equivalent to British Summer Time and 'OFF' is equivalent to Greenwich Mean Time.
- 6. Continue setting up your radio on the next page.

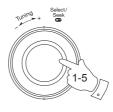

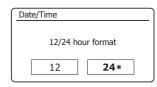

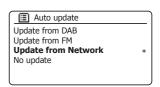

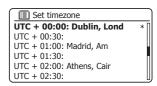

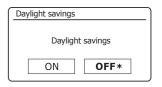

#### Connecting to your computer network

Before you can use your Stream 107 radio to listen to internet radio or to music streamed from your computer, it must first be connected to your computer network.

This section of this book describes how to connect the radio to your network using the wireless (WiFi) connection.

The following instructions assume that you have just set up the clock and time options using the Setup Wizard as described on the preceding page.

These instructions also apply to the Network Wizard in the Network Settings menu (from step 3 onwards).

 After setting the Daylight Savings options (see page 11), the display will show the 'Keep network connected?' option. You should choose 'Yes' if you wish to keep the radio connected to the network when it is in Standby mode. This will allow remote control software to switch on your radio when needed.

If you choose 'No' then your radio will shut down its WiFi connection when it is in Standby, DAB or FM modes. This minimises power consumption but it does mean that you will need to switch the radio on manually in order to use either Spotify Connect, the 'Play to' function or any remote control software such as ConnectR app.

Rotate the *Tuning/Select* control to highlight the required option and then press the control to make the selection

After setting the Keep Connected option, the display will show a list of supported WiFi regional options.

Rotate the *Tuning/Select* control to highlight the required region (for the UK choose *'Most of Europe'*), and then press the control to make the selection. Your radio will then scan for available WiFi networks.

3. The radio will enter the Network Settings Wizard and will display 'Scanning...'.

The radio will automatically scan both 2.4GHz and 5GHz WiFi bands. After a short while the display will show a list of the available WiFi networks.

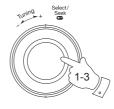

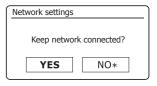

| Wlan region    | ` |
|----------------|---|
| Most of Europe |   |
|                |   |
|                |   |
|                |   |
|                |   |

| Network settings |   |  |  |  |  |
|------------------|---|--|--|--|--|
|                  | _ |  |  |  |  |
| Network wizard   |   |  |  |  |  |
| Scanning /       |   |  |  |  |  |
|                  |   |  |  |  |  |

You will first need to identify your network in the list of network names presented by the Network Wizard. If no networks are found then you may have to get your wireless router working (please see the instructions supplied with it) or you may be too far from the router.

When the radio finds your wireless network, it displays the Network Name (SSID) for the wireless access point on the screen. This is a name that is allocated to the access point in your router by the person who set up the network - for example: 'Jones family' or 'Paul's network'. If the router supports WiFi Protected Setup, then '[WPS]' will be shown in front of the SSID.

- 4. Rotate the *Tuning/Select* control to see the SSID for each wireless network that has been found. If your network is shown proceed to step 6 on the next page. If it is *not* shown then proceed to step 5.
  - If you make a mistake at any point, use the Back option to go back to the previous screen.
- 5. If your network is not found, it may be because the router is configured not to broadcast the SSID. You should then use the *Tuning/Select* control to highlight and select the '[Manual config]' option in order to enter the network details manually. This is described in 'Manual Network Configuration', see page 17.

If your network name is being broadcast, and it was not found, then try re-scanning (press the *Back* button), and if necessary try moving your radio to a location closer to your access point / router.

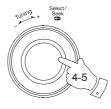

Jones family
[WPS] Paul's network
Smith
Dad's network
[Rescan]
[Manual config]

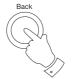

Jones family
[WPS] Paul's network
Smith
Dad's network
[Rescan]
[Manual config]

6. When the SSID for the wireless network you wish to connect to is highlighted on the screen, press the *Tuning/Select* control. If WiFi Protected Setup (WPS) was indicated, you will see an additional menu at this point, otherwise proceed to step 7. Choose one of the WPS menu options as required for your router (WPS may be via push button, or using an identification number).

'Push Button' - the display prompts you to press the WPS button on your router and then the **Tuning/Select** control on the radio. The two devices should then connect with the encryption key sent automatically from the router to the radio.

'PIN' - the display shows an identification number which you must enter into your router using a web browser (refer to your router's user documentation). You should then press the **Tuning/Select** control on the radio. The two devices should then connect with the encryption key sent automatically to the radio.

'Skip WPS' - if you wish to enter the encryption key yourself (or if it was previously entered into the radio).

If you chose Push Button or PIN the screen will then show 'Connecting...' and then 'Setup wizard completed'. Press the **Tuning/Select** control to exit setup wizard and then go to paragraph 10 on the next page.

- 7. If your network is configured without an encryption key, the screen should say 'Connecting...', and then 'Setup wizard completed'. Press the Tuning/Select control to exit the setup wizard and show the main menu. If this is the case then you have successfully connected your radio to your network, so please go to paragraph 10 on the next page.
- 8. If the screen displays 'Key:', it is because the network is using one of the encryption systems: Wired Equivalent Privacy (WEP) or WiFi Protected Access (WPA). You will need to enter the correct WEP or WPA key into the radio to allow it to communicate with your wireless network. If you do not have the WEP or WPA key, then you should obtain it from the person who set up your network. Some wireless routers may come with an encryption key already set up by the supplier, in which case you should refer to the documentation provided with it. WPA is used here to also include WPA2.

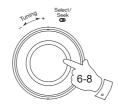

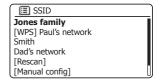

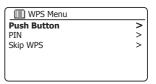

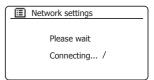

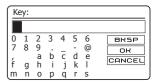

WEP keys are 10 or 26 characters long (using 0 - 9, and A - F). Some wireless routers can also use pass-phrases for WEP but these are not supported by your radio. WPA keys are usually set up using a pass-phrase of between 8 and 63 characters. Your radio accepts pass-phrases for WPA keys.

9. To enter the WEP or WPA key, characters are selected and entered using the *Tuning/Select* control. As you rotate the control, the highlight scrolls through the available characters as well as the three controls on the right. The character currently highlighted will be entered when you press the *Tuning/Select* control.

Do this as needed until the complete key has been entered. Remember, WEP keys only use the numbers 0-9 and letters A-F. WPA keys are sensitive to upper and lower case characters. You must enter the key **exactly** or the radio will not connect to the network.

The three controls on the right-hand side of the screen have special functions. You can quickly access these by pressing the *Info* button and then use the *Tuning/Select* control as needed. See also 'Text Entry' on page 8.

select 'BK5P' to erase a character just entered (long press to clear)

select 'OR' when the complete key has been entered

select 'CANCEL' to cancel and re-run the Network Wizard

If a WEP or WPA key has previously been entered for the selected SSID then the display will show 'Key: [Set]'. If you have previously entered a different key, you must clear this by selecting the 'BRSP' symbol. This will remove the '[Set]' indication.

After the final character of the WEP or WPA key has been entered, highlight the 'OR' symbol and press the *Tuning/Select* control. The screen will show 'Connecting...' and then 'Setup wizard completed'. Press the *Tuning/Select* control to the exit setup wizard. The radio should now be able to connect to the network.

10. Once connected to the network (and therefore also to the internet) your radio will display the main menu. Press and release the *On/Standby* button to put the radio into Standby mode. If the radio is powered from the mains adaptor it should then display the time as obtained from the Internet. If the time displayed is not correct for any reason, it can easily be adjusted later, see page 73, 'Manually setting the clock'

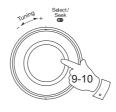

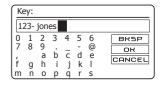

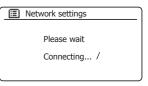

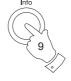

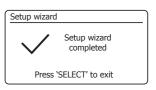

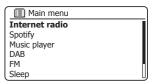

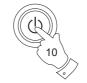

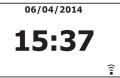

If you have followed the steps on the preceding pages successfully, your radio will have connected to your router, and then made a connection to the Internet and set its clock. If this is the case, then you can try listening to radio stations via the Internet as described on page 21 onwards.

**Note:** The clock display in Standby mode is only maintained when the radio is powered from the mains. If you are powering the radio from batteries the clock will not be displayed and the radio will shut down completely in order to minimise battery usage. The clock will be set to the current time the next time that you switch on the radio, depending upon the clock update settings.

#### Changing the network connection

From time to time, you may find that you need to connect to different computer networks. The Internet setup menu allows you to change your radio's network settings, scan for an alternative wireless network, or to manually configure the network parameters.

The steps outlined below describe how you can do this - see also the section 'Network profiles' on page 88. If you have no need to do this, however, please skip to page 21.

#### Configuring the radio to use an alternative WiFi connection

From the Network settings menu select 'Network wizard'. This will present you with details of any WiFi
networks that are found. Scroll down the list using the Tuning/Select control to the desired network
name. Press the control to select this network.

The radio will then use its WiFi system to communicate with the network. Depending on the settings for the new network you may need to enter an encryption key (see pages 14-15). By default the radio will then acquire an IP address and other network settings from your router using DHCP.

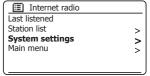

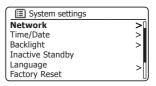

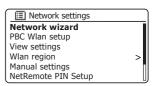

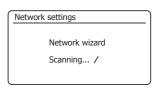

#### Manual network configuration

If you do not wish to use DHCP for automatic configuration, or if your network is configured with a hidden SSID, then you will need to enter some network settings manually. (Note - a hidden SSID may prevent casual observers from detecting your network, but it is not recommended as a means of network security.)

- 1. From the radios Network settings menu, select 'Manual settings'. There are as many as nine settings screens, shown by the '1 of 9' progress marker in the top right corner of the display.
- The next menu asks whether you wish to use DHCP to configure your network parameters (IP address, subnet mask, gateway address, etc.). Unless you are familiar with networking and related terminology, we recommend that you allow the use of DHCP. Choose 'DHCP enable' unless you need to specify the network details manually.

If you chose 'DHCP enable', please skip to step 6 on page 18 in order to set up the wireless connection details

If you chose 'DHCP disable' the next step is to set up the IP address.

- 3. The manually specified IP address should be chosen to be compatible with the settings in your router and must be a unique address on your network. If you are using DHCP for some devices and static (manually configured) IP addresses for others, the IP address used should fall outside the range that the router may allocate using DHCP. Typically, the first three groups of digits will be the same for all devices on your network. To enter the IP address, rotate the *Tuning/Select* control to set the value for each group of digits and then press the control to enter the value and to move on to the next group. When the IP address has been entered, the subnet mask should be entered. The subnet mask defines which parts of the IP address are common across your network. For most small networks the subnet mask will be 255.255.255.0 and this is entered in the same way.
- 4. The Gateway address is normally the IP address of the router through which the radio connects to the internet and is entered in the same way as the previous addresses.

Network settings

Network wizard

PBC Wlan setup

View settings

Wlan region

Manual settings

NetRemote PIN Setup

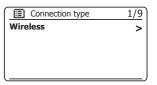

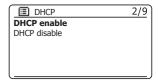

| ΙP | settings            |         | 3/9 |
|----|---------------------|---------|-----|
|    | IP addre            | <br>1   | 25  |
|    | Subnet r<br>255 . 2 | <br>255 | 0   |

| Gateway address   | 4/9 |
|-------------------|-----|
| Gateway address   |     |
| 192 . 168 . 1 . 1 |     |
|                   |     |
|                   |     |
|                   | J   |

5. In most installations the DNS settings (DNS = Domain Name Server) will be set to the same IP address as your router. In this case the secondary DNS may be left at zero.

To enter the DNS address, rotate the *Tuning/Select* control to set the value for each group of digits and then press the control to enter the value and to move on to the next group. Repeat this until all eight groups of digits have been entered.

The next step is to set up the WiFi connection, starting with the name of the wireless network (SSID) followed by the encryption options and password.

To enter the SSID, characters are selected and entered using the *Tuning/Select* control. As you rotate the control, the radio scrolls through the available characters as well as the three controls on the right. The character currently highlighted will be entered when you press the *Tuning/Select* control. See also 'Text Entry' on page 8.

Do this as needed until the complete network name has been entered. The SSID setting is sensitive to upper and lower case characters and symbols. You must enter it exactly as set up in your router.

The three controls on the right-hand side of the screen have special functions. You can quickly access these by pressing the *Info* button and then use the *Tuning/Select* control as needed:

select 'BRSP' to erase a character just entered (long press to clear); *Info* again to continue select 'OR' when the complete SSID has been entered

select 'CANCEL' to cancel and go back to the DNS settings screen

- 7. Having entered the SSID, you must enter details of the encryption system used on your wireless network. This should be the same as specified in your router settings. If your network does not use encryption, then select the 'Open' option. Your radio should then connect to the network, so skip to step 11. If your network uses WEP (Wired Equivalent Privacy) select the 'Pre-Shared Key' option then go to step 8. The remaining options are for WPA or WPA2 (WiFi Protected Access) see step 9.
- 8. If you chose 'Pre-Shared Key' in step 7, you should then choose the WEP option. The key should be entered using only the numbers 0-9 and the letters A-F. The key will be 10 characters long for 64-bit encryption and 26 characters long for 128-bit encryption. The radio will accept lower-case letters a-f as equivalent to upper-case A-F. Spaces or special symbols are not permitted in WEP keys. Text entry is by the same method as described above in step 6. See also 'Text entry' on page 8.

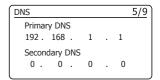

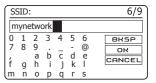

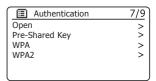

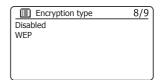

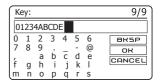

#### Manual network configuration - cont.

The three controls on the right-hand side of the screen have special functions. You can quickly access these by pressing the *Info* button and then use the *Tuning/Select* control as needed:

select 'BRSP' to erase a character just entered (long press to clear); *Info* again to continue select 'DR' when the complete encryption key has been entered select 'DRNCEL' to cancel and go back to the SSID settings screen

Once the key is entered the radio should connect to your network. Please skip to step 11.

- 9. WPA and WPA2 are similar, although WPA2 offers a higher level of security. Whichever you selected in step 7, you then have to specify the variant used. They are TKIP (Temporal Key Integrity Protocol) and AES (Advanced Encryption Standard). As previously, the setting should match that used by your router. Some routers allow both to be specified, and the router will use whichever variant is supported by the connected device. AES is regarded as the more secure option if it is available.
- 10. The radio will then require you to enter the encryption key. This must be a string of between 8 and 63 characters and must be identical to the key which has been entered into your router. Note the encryption key is sensitive to the use of upper and lower case letters and symbols. Take care to enter the key exactly, or the radio will not be able to connect to your router. See also 'Text Entry' on page 8.

The three controls on the right-hand side of the screen have special functions. You can quickly access these by pressing the *Info* button and then use the *Tuning/Select* control as needed:

select 'BRSP' to erase a character just entered (long press to clear); *Info* again to continue select 'OR' when the complete encryption key has been entered select 'CANCEL' to cancel and go back to the TKIP / AES options screen

Once the key is entered the radio should connect to the network.

11. While the radio is trying to connect to the network, it will display 'Processing...' when checking the encryption key and then 'Connecting...'. If the connection is made successfully, the radio will return to the Network settings menu. If the unit cannot connect, then it will display a 'Failed to connect' message and will return to the SSID entry screen (step 6).

Once connected, the network settings are stored in the radio. The settings are retained when the radio is disconnected from the mains.

You may now use the *Back* and *Mode* buttons to access the functions of your internet radio.

| Authentication | 7/9 |
|----------------|-----|
| Open           | >   |
| Pre-Shared Key | >   |
| WPA            | >   |
| WPA2           | >   |
|                |     |
|                |     |

|      | Encryption type | 8/9 |
|------|-----------------|-----|
| TKIP |                 |     |
| AES  |                 |     |
|      |                 |     |
|      |                 |     |
|      |                 |     |
|      |                 |     |

| Ke     | ey:    |             |        |             |             |       | 9/9                  |
|--------|--------|-------------|--------|-------------|-------------|-------|----------------------|
| 0:     | 123    | 4AE         | CD     | E           | Г           |       |                      |
| 0 7    | 8      | 2<br>9<br>a | 3<br>b | 4<br>-<br>c | 5<br>-<br>d | 6 @ e | BKSP<br>OK<br>CANCEL |
| T<br>m | g<br>n | n<br>o      | p      | J<br>q      | r           | S     |                      |

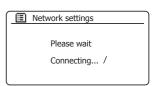

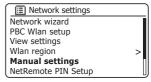

#### **Network remote control options**

#### **Network PIN setup (PIN number)**

Your radio has the option of being controlled by an application installed on an Apple iPhone, iPod touch, iPad or equivalent Android device. The PIN number facility allows you to ensure that your radio can only be controlled by your own device rather than someone else's.

The remote control application is called ConnectR and is available from the Apple App Store and Google Play Store for your device. Details of how this feature can be used are explained in the separate documentation available from the Roberts Radio website.

The default PIN is '1234' and is entered in the ConnectR application on your device when it first connects to your radio. You may change the PIN if desired using the 'NetRemote PIN Setup' option in the Network settings menu. The updated PIN should then be used to reconnect the radio to the application.

#### Keep network connected

Your radio has the option to shut down its WiFi connection when it is in Standby. This minimises power consumption but it does mean that you will need to switch the radio on manually in order to use either Spotify Connect, the 'Play to' function or any remote control software such as the Roberts ConnectR app.

If you need to be able to remotely control the radio even when it has been put into Standby, then you can choose to keep the network connected by using the 'Keep network connected' option in the Network settings menu. In the Standby mode display the WiFi signal indicator is shown with or without a cross through it according to the state of the connection.

Network settings

Network wizard

PBC Wlan setup

View settings

Wlan region

Manual settings

NetRemote PIN Setup

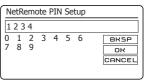

Wetwork settings
View settings
Wlan region
Manual settings
NetRemote PIN Setup
Network profile

Keep network connected

06/04/2014

**15:37** 

\*

06/04/2014

15:37

3

#### **Internet Radio**

#### Internet Radio - the basics

Before you can use your radio to listen to broadcasts via the Internet, it is necessary to have connected it to your computer network using the wireless (WiFi) connection. Please see page 9 for details.

There are literally many thousands of radio broadcasts available via the Internet as well as 'Podcasts'. Your radio provides several ways of searching for broadcasts in order to make finding and choosing them easier. Once you have found the radio stations that you like, you may either store them as presets within the radio, or add them to a list of your favourite stations which your radio can access. The radio allows you to store up to 5 presets and as many favourites as you like.

You may search for an Internet radio station by Location. If you know the name of the station and the country from which a station is broadcast this may be the easiest method to find a station. It is also a great way to experience radio from other parts of the world.

You may also search for an Internet radio station by Genre. If you prefer a particular type of music, Blues for example, you may search for a radio station that broadcasts that type of music, and you can choose from a list of Blues radio stations regardless of location, or taking location into account.

If you know part of the name of an Internet radio station, you can enter it into the radio and it will search for stations that match that name. This can be helpful if you are unsure of the location or genre of a particular station.

The STREAM 107 radio connects to a radio station database which serves many users in many countries. This means that there is a very wide range of programme content available. You can also search for stations which have been recently added to those available (new stations) or you can search for the most popular.

#### Selecting a radio station by location

- Press the *On/Standby* button to switch the radio on. Then press the *Mode* button to select the Internet Radio mode display.
- Press the *Menu* button to enter the main Internet Radio menu. Rotate
  the *Tuning/Select* control until 'Station list' is highlighted on the display
  and then press the control to select the option.
- Rotate the *Tuning/Select* control until 'Stations' is highlighted on the display and then press the control to select.

Note that the menu may offer one or more local selections based upon the country in which the unit is being used, according to your internet IP address (*'United Kingdom'* and *'BBC'* stations, for example).

- Rotate the *Tuning/Select* control until *'Location'* is highlighted on the display and then press the control to select.
- Rotate the *Tuning/Select* control to scroll through the list of continents.
   When the desired continent is highlighted press the control to enter your selection.
- 6. The display will show a list of countries within the chosen continent. If there are many countries shown you can scroll through the list continually in either direction. For example, if the chosen continent was Europe, then to find the United Kingdom scroll up from the top of the list to the bottom by turning the *Tuning/Select* control anti-clockwise. Press the *Tuning/Select* control to choose the desired country.
- You will typically find that you then have the option to select either 'All Stations' or one of a number of categories. The lists are always sorted alphabetically, and long lists will wrap around from top to bottom or bottom to top.

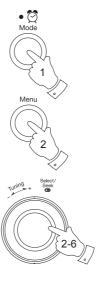

| Location        |     |
|-----------------|-----|
| Africa          | >   |
| Asia            | >   |
| Caribbean       | >   |
| Central America | >   |
| Europe          | >[  |
| Internet Only   | > ] |

| United Kingdom       |     |
|----------------------|-----|
| All stations         | >   |
| Highlighted stations | >[  |
| Alternative          | >   |
| Ambient              | >   |
| Big Band             | >   |
| Blues                | >[] |

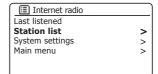

| Internet radio       |   |
|----------------------|---|
| My Favourites        | > |
| Local United Kingdom | > |
| BBC                  | > |
| Stations             | > |
| Podcasts             | > |
| My Added Stations    | > |

| Stations         |   |
|------------------|---|
| Location         | > |
| Genre            | > |
| Search stations  |   |
| Popular stations | > |
| New stations     | > |

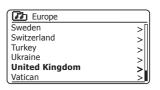

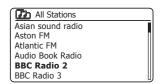

#### Selecting a radio station by location - cont.

- Rotate the *Tuning/Select* control to highlight your chosen radio station and then press the control to enter your selection. The display will show 'Connecting...' while the radio connects to the new station. The station should then start playing. Adjust the volume as needed.
- If the station has on-demand content, that is, it gives the option of listening to programmes which have already been broadcast or to Podcasts, there will be an additional screen showing the radio station name as well as a 'Podcasts' option.

These are selected using additional menus, determined by the radio station and the content. There may simply be a list of programmes, or there may also be options to chose from broadcasts on particular dates or days of the week. The examples shown here are typical.

Podcasts and Listen Again content can also be accessed separately from the main Internet Radio menu, see page 27.

#### If your radio cannot connect to a radio station

Note: If your radio is unable to connect to an Internet radio station it will generally either display 'Network Error' or 'Stopped'. This can be for many reasons, but typically will be due to one of the following:

The radio station may not be broadcasting at the present time.

The radio station may not be able to accommodate any more connections from internet listeners.

The broadcaster may limit listening to specific countries or regions

There may be network congestion (either locally or at a distance) which is affecting the reliability of the connection.

If your radio can connect, but the audio is not continuous and the radio keeps having to reconnect, this may be due to the radio station only having limited connection capacity.

Please also refer to the 'Troubleshooting' section on page 91.

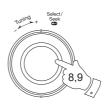

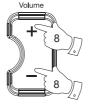

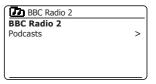

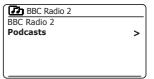

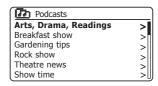

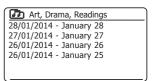

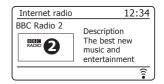

#### **Internet Radio**

- Press the *Menu* button to enter the main Internet Radio menu. Rotate the *Tuning/Select* control until 'Station list' is highlighted on the display and then press the control to select.
- Rotate the *Tuning/Select* control until 'Stations' is highlighted on the display and then press the control to select.
- Rotate the *Tuning/Select* control until 'Genre' is highlighted on the display and then press the control to select.
- Rotate the *Tuning/Select* control to scroll through the list of content types. This menu is normally cyclic - you can scroll the list continually in either direction. When the chosen genre is highlighted, press the *Tuning/Select* control.
- You then have the choice of 'All Stations' of the chosen genre, or a list of countries. Note if a country is not shown then the station may still appear in the 'All Stations' list. Rotate and then press the *Tuning/ Select* control to choose as needed.
- A list of radio stations is then shown. Rotate the *Tuning/Select* control until the desired station name is highlighted on the display.
- Press the *Tuning/Select* control to select the station. The display will show 'Connecting...' while it finds the new station. If the radio is unable to connect this may be for one of the reasons explained on page 23.
- 8. Adjust the Volume control as needed to set the listening level.

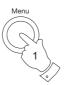

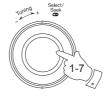

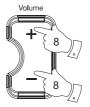

| Internet radio       |     |
|----------------------|-----|
| My Favourites        | >   |
| Local United Kingdom | >   |
| BBC                  | >   |
| Stations             | >   |
| Podcasts             | >   |
| My Added Stations    | > ] |

| Stations         |   |
|------------------|---|
| Location         | > |
| Genre            | > |
| Search stations  |   |
| Popular stations | > |
| New stations     | > |
|                  |   |

| Genre         |   |
|---------------|---|
| Alternative   | > |
| Ambient       | > |
| Big Band      | > |
| Bluegrass     | > |
| Blues         | > |
| Business news | > |

| Blues                |   |
|----------------------|---|
| All Stations         | > |
| Highlighted Stations | > |
| Belgium              | > |
| France               | > |
| Germany              | > |
| Greece               | > |

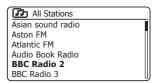

#### Searching for a radio station by name

There may be occasions when you know the name of a radio station but you do not know the location or genre. This facility allows you to search for the station using a part (or parts) of the radio station name.

- Press the *Menu* button to enter the main Internet Radio menu. Rotate the *Tuning/Select* control until 'Station list' is highlighted on the display and then press the control to select.
- Rotate the *Tuning/Select* control until 'Stations' is highlighted on the display and then press the control to select.
- 3. Rotate the *Tuning/Select* control until 'Search stations' is highlighted on the display and then press the control to select.
- 4. To enter the search word(s) rotate the *Tuning/Select* control to highlight each character for the search in turn, and press the *Tuning/Select* control to enter. If you make an error rotate the control or use the *Info* button to access the delete character '[BRSP]' on the screen and then press the *Tuning/Select* control. Rotate the control or press *Info* again to go back to the character selection. After the final character of the search has been entered, use the *Info* button and then the *Tuning/Select* control to highlight the '[DR]' symbol on the screen and then press the control to finish.
- 5. The radio will search for radio stations that match your search data. If you include a space between two search items the radio will look for station names which include both items. Thus a search for 'ROCK 100' could find a station called '100 Classic Rock Hits' as well as a station called '100.FM Rocks'
- Rotate the *Tuning/Select* control to highlight the station that you wish to listen to and press the control to confirm your choice. The display will show *'Connecting...'* while it finds a new station.

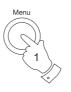

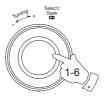

| Internet radio  |   |
|-----------------|---|
| Last listened   |   |
| Station list    | > |
| System settings | > |
| Main menu       | > |
|                 |   |
|                 |   |

| Internet radio       |    |
|----------------------|----|
| My Favourites        | >  |
| Local United Kingdom | >  |
| BBC                  | >  |
| Stations             | >  |
| Podcasts             | >  |
| My Added Stations    | >U |

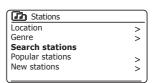

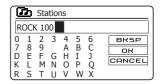

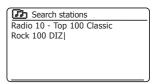

#### **Internet Radio**

#### Selecting a new or popular station

As described in the section 'Internet Radio - the basics' on page 21, your radio connects via the Internet to a database of radio stations. This option is provided to highlight stations which are newly added to the list of those available, or stations which are particularly popular with listeners around the world. Your radio allows you to easily choose stations from these two categories, using menus very similar to those used when finding stations by location and genre.

- Press the *Menu* button to enter the main Internet Radio menu. Rotate the *Tuning/Select* control until 'Station list' is highlighted on the display and then press the control to select.
- Rotate the *Tuning/Select* control until 'Stations' is highlighted on the display and then press the control to select.
- Rotate the *Tuning/Select* control until *'Popular stations'* or *'New stations'* is highlighted on the display. Press the *Tuning/Select* control to enter your choice.
- Rotate the *Tuning/Select* control to highlight the station that you wish to listen to and then press the control to enter your choice. The display will show 'Connecting...' while the new station is found.

If the radio is unable to connect to a particular radio station this may be for one of the reasons explained on page 23.

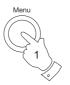

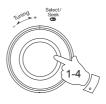

| ■ Internet radio |   |
|------------------|---|
| Last listened    |   |
| Station list     | > |
| System settings  | > |
| Main menu        | > |
|                  |   |
|                  |   |

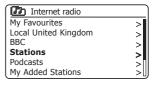

| Stations Stations                             |               |
|-----------------------------------------------|---------------|
| Location                                      | >             |
| Genre                                         | >             |
| Search stations Popular stations New stations | <b>&gt;</b> > |

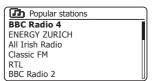

#### Selecting a podcast / BBC Listen Again

Some radio stations allow you to listen to programmes that have already been broadcast. The BBC's Listen Again service is an example of this. In addition, radio broadcasters and individuals may make programmes which are intended normally to be downloaded into a computer or copied onto a portable media player. These are commonly known as Podcasts.

On your radio, both Listen Again programmes and Podcasts are grouped together as Podcasts, and the same menu is used to access and listen to both types of programming. Listen Again programmes are also accessible via the Stations menu (see pages 22-23).

- Press the *Menu* button to enter the main Internet Radio menu. Rotate the *Tuning/Select* control until 'Station list' is highlighted on the display and then press the control to select.
- Rotate the *Tuning/Select* control until 'Podcasts' is highlighted on the display and then press the control to select.
- 3. You may then search by location, genre, or using part of the name of the podcast. The searches operate in exactly the same way as when searching for a conventional radio station

Searching by location is done first by continent, then by country. You may then list 'All shows' or search within a country by genre.

Searching by genre is more direct, since once the genre is chosen the next menu display shows a list of available podcasts.

Searching by name operates in the same way as when searching for a named radio station, selecting the 'OR' symbol when you have entered the text. You may enter one or more pieces of text which will be used for the search.

- Rotate the *Tuning/Select* control and then press the control to confirm your chosen podcast. The display will show 'Connecting...' while it finds the new programme.
- Stations which enable you to listen to previously broadcast programmes also may allow you to fast-forward, rewind to any point within the programme or pause the programme playing.

Please note these features are dependent on the programme or podcast and will not always be available.

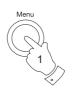

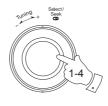

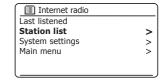

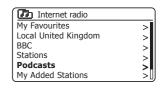

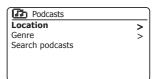

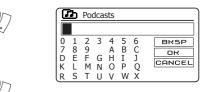

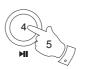

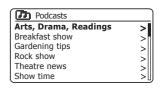

Presetting stations Internet Radio

With so many Internet radio stations available, it is desirable to have a means of rapidly selecting the stations that you listen to most frequently. Your radio has five memory presets for Internet radio which can easily be set to store the details of any Internet radio station. The five presets are accessed using the memory preset buttons 1 - 5, but these buttons are not available when listening to podcasts since they have other functions. The radio station presets are retained even when the radio is switched off.

Please see also the sections 'Last Listened' on page 29 and 'Configuring My Favourite Stations' on page 33.

#### Storing a preset using the preset buttons 1-5

- Press the *On/Standby* button to switch on your radio. Tune to the required station using one of the methods described on the preceding pages.
- To store the currently playing radio station as a preset, press and hold the required
   Preset button (1 5) until the display shows 'Preset stored'. The station will be stored
   using the chosen preset button. Repeat this procedure as needed for the remaining
   presets.
- Stations that are already stored in the presets may be over-written by following the procedure described above.

#### Recalling a preset using preset buttons 1-5

- Press the *On/Standby* button to switch on your radio. Select the Internet Radio mode using the *Mode* button.
- Momentarily press the required *Preset* button. Your radio will then connect to the station stored in the preset memory. The preset used will be shown at the bottom of the display screen.

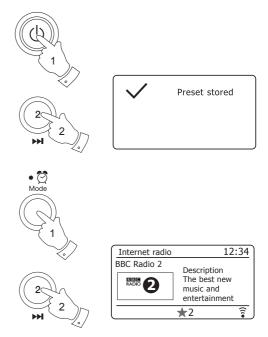

#### **Last Listened**

It is often helpful to be able to go back to a station that you have recently listened to. Your radio has a 'Last Listened' feature which provides you with quick access to the ten most recently listened to radio stations or podcasts. As each new radio station is listened to the oldest item is deleted from the list. The Last Listened list is stored when the radio is disconnected from the mains

- 1. With the radio switched on and in Internet Radio mode, press the Menu button. The first item on the menu is 'Last listened'. With this item highlighted press the *Tuning/Select* control.
- 2. The display will then show a list of the last ten Internet radio stations or podcasts. Rotate the Tuning/Select control to highlight whichever you wish to listen to and then press the control to cause your radio to reconnect to that radio station or podcast.

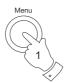

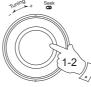

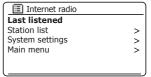

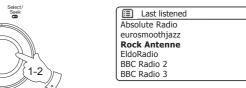

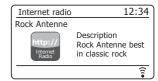

Display modes Internet Radio

Your radio has a range of display options when in Internet Radio mode. Note that not all information may be available for all Internet radio stations

1. Press the *Info* button to cycle through the different options.

| a. | Description | Displays information about the radio    |
|----|-------------|-----------------------------------------|
|    |             | station or scrolling text messages such |

as artist/track name, phone number etc.

b. Genre Displays programme type information

e.g. Pop, Classic, News, etc. and the location of the current radio station.

c. Reliability Displays the reliability of the data

stream from the station currently being

received.

d. Format Displays the bit rate and format of the

station being received.

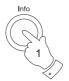

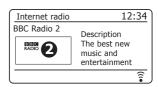

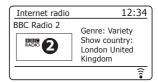

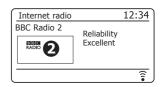

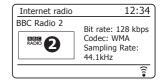

#### Display modes - cont.

e. Playback buffer Displays status when connecting to and

playing a radio station. This indicates the reliability of the data stream to your radio. If there are no bars shown to the right of the dividing line then the data stream reliability may be poor and you may find that there are many breaks in the audio.

f. Date Displays the current date.

Additional or alternative information may be displayed when listening to Podcasts. Categories displayable can include...

Episode name Show description
Show genre Show language

Episode URL Bit rate

Codec Sampling rate

Whenever the radio is displaying an information screen (as opposed to a menu screen), the time is displayed in the top-right corner of the display, and a WiFi strength indicator is shown in the bottom-right corner.

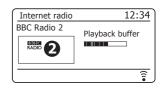

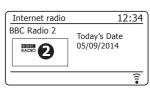

Customising your radio Internet Radio

In addition to storing your favourite radio stations in the radio presets, your radio allows you to create customised lists of stations which can appear in two special menus on the radio called 'My Favourites' and 'My Added Stations'.

Your radio uses a database which is accessed via the Internet in order to find out which radio stations are available and how it should connect to them. You are able to add your personal selections to this database. These will only be accessible by you using your PC or your radio. You can choose the stations which will appear in the 'My Favourites' menu from the large selection already listed. Additionally, if you find a radio station that is not listed then you may also add the Internet address (URL) of the station's audio stream to your selection. It will then appear on your radio via the 'My Added Stations' menu item.

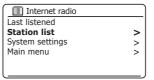

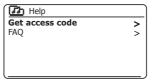

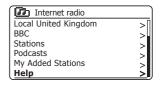

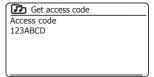

#### Registering an account

- Open the web site http://www.wifiradio-frontier.com using the Internet browser on your computer. Click on the 'Register here' link and follow the on-screen instructions to register an account. During the registration process the web site asks for an access code. This allows it to uniquely identify your Internet radio from the many others that it also provides data for. To obtain the access code, please follow these steps.
- With your radio switched on and in Internet Radio mode, press the Menu button, then select 'Station list' using the Tuning/Select control.
- Scroll down the Station List menu to the item called 'Help'. Press the Tuning/Select control to enter the Help menu.

- 4. In the Help menu, select the menu item 'Get access code'. Provided that the radio is connected to the Internet, a code will be displayed of typically seven characters (upper case letters and numbers). Make a note of this code for the next step. If you need to re-register later you must repeat this process to get a fresh access code.
- You should then use the code displayed by the radio to fill in the Access Code field on the web page when you set up your account.

Once you have your account set up, if you have other radios which use the same database, you may also add them to your account. You will need to get an access code from each radio in order to add it to the account. They may then share your favourite and added radio station details.

#### **Customising your radio - cont.**

#### **Configuring My Favourite Stations**

- Using the web site at http://www.wifiradio-frontier.com it is possible to search among the many radio stations that are available by location, genre, or language. You may also choose from new or popular stations.
- 2. When the radio stations that you have found are shown on your computer screen, they are shown with a 'Play' icon and an 'Add to favourites' icon (the plus symbol and heart). Clicking on the 'Play' icon will allow you to hear the radio station via your computer. Clicking on the 'Add to favourites' icon will cause the radio station to be added to the list accessible via your radio.
- 3. To help you organise your favourites, and since you may have a great many after a while, the web site will allow you to specify the name for a category or group under which the radio station will be listed on your radio. Suitable names might be 'Rock', 'Smooth', 'Mum's stations', and so on. When ever you add another radio station to your favourites you can either add it to an existing category or create a new one.
- Once you have Internet radio stations available in your My Favourite Stations list, you may play these stations from your radio. These stations will be available on your radio from the Internet Radio menu item 'My Favourites'.
- To look at, modify or delete your favourite stations lists on the web site, use the link 'My favourites' in the 'My account' area. To delete a favourite radio station, click on the icon with a heart and minus symbol.

#### **Configuring My Added Stations**

 If you wish to listen to a radio station which is not currently held in the database at http://www.wifiradio-frontier.com it is possible to add the details yourself. You will need to obtain the internet address (URL) for the audio stream for the station that you wish to add. This may be information provided by the radio station itself, via its web site, or perhaps passed to you from another listener.

**Note:** The URL for the audio stream will generally **not** be the URL for the web page from which you listen to the station on your PC.

- Use the 'My added stations' link in the 'My account' area on the web site. This allows you to add details of new stations or to modify those already added. You can provide a name for the radio station which will be shown on your radio. You must also provide the web address, location and format details.
- Once you have Internet radio stations available in your My Added Stations list, you may play these stations from your radio. These stations will be available on your radio from the Internet Radio menu item 'My Added Stations'.
- 4. It is possible to add the web addresses for audio streams which may not be playable by your radio. If you attempt to play such a stream, your radio will normally display an error message of some kind. The Roberts Stream 107 can only play MP3, WMA and AAC Internet radio streams.
- To look at, modify or delete your added stations list on the web site, use the link 'My added stations' in the 'My account' area. To delete an added radio station, click on the icon with a heart and minus symbol.

# Storing favourite stations with your radio

It is also possible to store your favourite radio stations whilst playing a station on your radio.

- 1. Press the *On/Standby* button to switch on your radio.
- 2. Tune to the required station using one of the methods described on the preceding pages.
- Press and hold the *Tuning/Select* control. The display will show 'Favourite added'.
- 4. These stations will be available on your radio from the Internet Radio menu item 'My Favourites', see 'Selecting your favourite stations' overleaf

Repeat this procedure as needed to store other favourite stations.

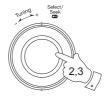

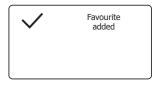

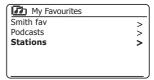

# Selecting your favourite stations

- 1. Press the *Menu* button to enter the main Internet Radio menu.
- 2. Rotate the *Tuning/Select* control until *'Station list'* is highlighted on the display. Press the *Tuning/Select* control to enter the menu.
- Rotate the *Tuning/Select* control until 'My Favourites' is highlighted on the display. Press the *Tuning/Select* control and your favourite stations list will appear on the display (set up as described on the preceding page).
- 4. Rotate the *Tuning/Select* control to highlight the required station and then press the control to confirm your selection.

The display will show 'Connecting...' while it finds the new station.

If the station has on-demand content (that is, it gives the option of listening to programmes which have already been broadcast), please see page 27, 'Selecting a podcast / BBC Listen again'.

Should you be unable to connect to a particular station, please note that some radio stations do not broadcast 24 hours per day, and some stations are not always on-line.

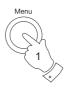

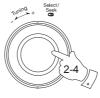

| ■ Internet radio |   |
|------------------|---|
| Last listened    |   |
| Station list     | > |
| System settings  | > |
| Main menu        | > |
|                  |   |
|                  |   |

| Internet radio       |   |
|----------------------|---|
| My Favourites        | > |
| Local United Kingdom | > |
| BBC                  | > |
| Stations             | > |
| Podcasts             | > |
| My Added Stations    | > |

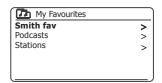

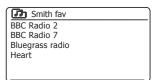

# **Internet Radio**

- Press the *Menu* button to enter the main Internet Radio menu. Rotate the *Tuning/Select* control until 'Station list' is highlighted on the display and then press the control to select.
- Rotate the Tuning/Select control until 'My Added Stations' is highlighted on the display and then press the control to select.
- 3. Rotate the *Tuning/Select* control to highlight the required station and then press the control to confirm your selection.

The display will show 'Connecting...' while it finds the new station.

Should you be unable to connect to a particular station, please note that some radio stations do not broadcast 24 hours per day, and some stations are not always on-line.

In addition, as mentioned on page 33, it is possible to specify audio streams for 'My added stations' which are not compatible with your radio. In this event the station will not be playable. The Roberts Stream 107 can only play MP3. WMA. FLAC and AAC internet radio streams.

Note that the audio coding formats listed are generic terms. There are many variations of each format, as well a variety of streaming protocols in use by different radio broadcasters. Your radio has been designed to play the vast majority of coding and streaming formats in current use by broadcasters.

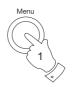

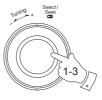

| ■ Internet radio |   |
|------------------|---|
| Last listened    |   |
| Station list     | > |
| System settings  | > |
| Main menu        | > |
|                  |   |
|                  |   |

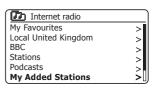

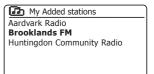

# **Music Player**

# Use with Windows, Apple Mac, Linux

The Music Player allows you to play audio files which are stored on a computer on your network.

In order to play files from a computer on your network, your radio must connect to a file server program on your computer which uses the Universal Plug and Play (UPnP) protocol (often known as DLNA). If your computer uses Windows 7 or Windows 8 then your computer already has a UPnP server program available. This is Windows Media Player (version 12), and it can share your audio files with your radio. It allows you to select files by Album, Artist, and so on using your radio's controls. Throughout this section, where Windows 8 is mentioned, this also includes Windows 8.1.

Windows Media Player can serve MP3, WMA, AAC and WAV files to your radio. If you are an Apple Mac or Linux user, or if you have your audio files stored in other formats, such as FLAC, there are other UPnP server programs which you may use with your radio. Note that Apple computers do not support UPnP streaming natively and that Apple does not license their own equivalent streaming protocol (DAAP) to third parties.

The Music Player on the radio can playback audio files in MP3, WMA, AAC, FLAC and WAV formats. WMA Lossless files can also be played when using Windows Media Player as the UPnP server. Note that the playback of files encoded using WMA Voice, WMA 10 Professional, and of files which have DRM protection is not supported by the radio.

When using a UPnP server, the search and selection criteria are determined by the server software, not by the radio, but typically include searching by Artist, Album and Genre. Many server applications also allow you to access your files according to the folders within which they are stored as well as other criteria. Windows Media Player is less flexible than some other UPnP servers in this regard, but is generally easier to set up.

Many UPnP server applications are also capable of sharing pictures and video files to other network connected devices. If this is the case (as it is with Windows Media Player) you may see the option of choosing between 'Music', 'Video' and 'Pictures' on the Music Player's menu. Clearly you should only select the 'Music' option. Content offered via the alternative options will not be playable on your radio.

Some third party server applications allow customisation of the search criteria and indexing methods. This can be useful if you have a very large collection of stored music files.

Here is a short selection of alternative UPnP server programs, although many others are available:

AssetUPnP (Windows, Linux) \* \*\*

Mezzmo (Windows) \*

MediaTomb (Linux, Mac OS X) \*

Serviio (Windows, Linux, Max OS X) \*

TVersity (Windows) \*

Twonky Media Server (Windows, Mac OS X, Linux) \*

\* = free of charge or trial versions with limited functionality are available at the time of writing. \*\* = other platforms in development.

Please refer to the documentation for your chosen server program for full details of its configuration and usage. Some Network Attached Storage (NAS) devices and some routers include UPnP/DLNA server software.

#### Accessing your audio files via a UPnP server

If your computer is running Windows 7 or 8, then Windows Media Player includes a UPnP server which will make your files available to your radio. There are other UPnP server solutions available for non-Windows users and for Windows users who may wish to use an alternative (see the preceding page).

It is beyond the scope of this instruction book to cover all possible options for UPnP. We explain the use of Microsoft's Windows Media Player here since that will be the first choice for the majority of users.

#### Set up UPnP access with Windows Media Player

- 1. Windows Media Player version 12 (referred to here as WMP 12) can create a library from all the media files available to it on your PC. To add new media files to the library, select 'Library', then 'Music', then 'All music' or 'Artist', 'Album' etc. This will show you the current library contents. You may then simply drag and drop files from other locations into the library. Alternatively, with media files or folders on the screen, you may right-click on the file or folder and select 'Include in library' and then select 'Music'. In this way you can quickly add additional content to your music library.
- In WMP 12, click on 'Stream' (see picture at right) and then select 'Automatically allow devices to play my media'. Then accept the 'Automatically allow all computer and media devices' option. There are other options (see overleaf) but this is the simplest if you just wish to quickly enable media streaming to your radio.
- Press and release the *On/Standby* button to switch the radio on. Then
  press the *Mode* button as needed until the *Music Player* mode display
  is shown. The main 'Music Player' menu will then be displayed.

#### Enabling Media Streaming in Windows Media Player 12

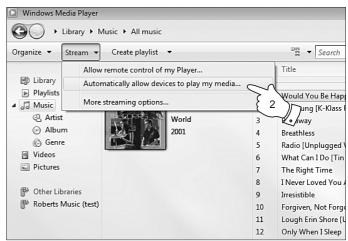

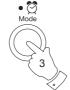

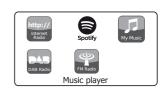

#### Set up UPnP access on a Windows PC - cont.

- 4. Rotate the *Tuning/Select* control until 'Shared media' is highlighted and press the control to select. The radio will scan for all available UPnP servers. It may take a few seconds for the radio to complete its scan. The radio will display '<Empty>' if no UPnP servers are found.
- After scanning, select your UPnP server using the *Tuning/Select* control. If you allowed automatic connection previously, your radio should now connect and you may skip to the next page.
  - If you did not permit automatic connections, your radio will then normally display 'Unauthorised' at this stage.
- 6. Your PC may prompt you that there has been a connection to your UPnP server. Whether prompted or not, in order that the radio may access the music files, you will need to click the 'Library' tab in WMP 12 and select the 'Stream...' item to open the 'Media Streaming' window. Select 'Automatically allow devices to play my media' then select 'Automatically allow all computer and media devices'.
  - Alternatively select 'More Streaming options' to enable sharing on a 'per device' basis.
- 7. In the 'More streaming options' window, the radio may be listed as a blocked device. Click on the button shown to select 'Allowed'.
  - Note: If you are using Microsoft's Windows' firewall software, this should be correctly configured by WMP 12. If you are using third party firewall software you may need to manually configure it to allow your unit and WMP 12 to communicate (see the 'Troubleshooting' section on page 91).
- On the radio, select the named server again using the *Tuning/Select* control. If WMP 12 is now able to communicate with your radio you will be presented with some media selection options on the display.

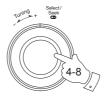

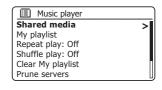

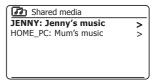

Allowing a device to connect to Windows Media Player 12

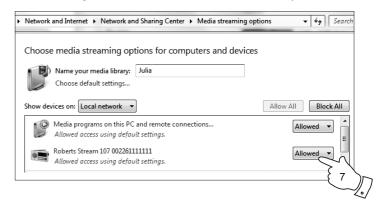

# Locating and playing media files using UPnP

Once the UPnP server has been configured to share media files with your radio, you may select the files that you wish to play as follows:-

- Press the *On/Standby* button to switch on the unit. Press the *Mode* button as needed until the *Music Player* mode display is shown. The main Music Player menu will then be displayed.
- Rotate the *Tuning/Select* control until 'Shared media' is highlighted on the display and then press the control to cause the radio to scan for UPnP servers. Note that it may take a few seconds for the radio to complete its scan. The display will return to the Music Player menu if no UPnP servers are found.
- After a successful scan, rotate the *Tuning/Select* control to highlight your UPnP server and then press the *Tuning/Select* control. If the display shows multiple media types, select 'Music'. (Some UPnP servers can serve pictures and video content to suitable devices.)
- 4. The radio will now list the media categories which are made available by the UPnP server - for example, 'Album', 'Artist' and 'Genre'. Rotate the Tuning/Select control to highlight which category you wish to browse, then press the control to confirm your choice.

If you wish to use the search function rotate the *Tuning/Select* control until 'Search' is selected on the display. You may select characters to build a keyword for searching for content to play.

When you first set up sharing with a UPnP server, not all of your files will be available immediately. The UPnP server must look inside each file to identify the artist and album information from 'tags' embedded in them. The server may also need time to access the Internet to obtain additional information such as 'album art' which it can display when you examine your music library on your PC. For a library of many files this can take some time.

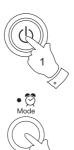

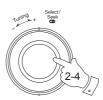

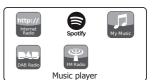

**Music Player** 

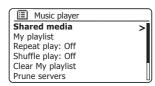

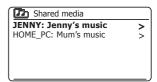

| JENNY: Jenny's m | usic |
|------------------|------|
| Music            | >    |
| Video            | >    |
| Pictures         | >    |
| Playlists        | >    |
|                  |      |
|                  |      |

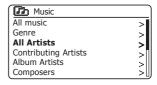

#### Media selection

When searching via UPnP you will have a selection of search criteria as determined by the UPnP server software on your computer. This allows you to search by a given information type (Album, Artist, Genre, etc.) and then to narrow the search to an album or to a particular track within an album.

Some UPnP server applications allow the search options to be customised. The searches described here are just examples of the possibilities.

#### Listening to a complete album

- Use the *Tuning/Select* control to choose content by Artist, Album, Genre, etc. according to your needs then press the control to enter your choice.
- When you reach the album or folder the menu will then switch to showing the tracks in that album or folder. When searching by UPnP they will normally be listed in track number order (but as with the search criteria, this can vary according to the server application used).
- With the first track in the album indicated, press the *Tuning/Select* control. The album will then begin playing.

While the radio is playing from your media library, you may use the menus as described above to choose a different selection. When you select the track from which to play, the radio will then immediately begin playing the new selection.

Please also see 'Playlists' on page 45.

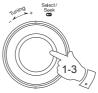

| Select/<br>Seek | JENNY: Jenny's music |   |
|-----------------|----------------------|---|
| <b>.</b>        | Music                | > |
|                 | Video                | > |
|                 | Pictures             | > |
| 2 h             | Playlists            | > |
| 1-3             |                      |   |

| Music                |    |
|----------------------|----|
| All music            | >  |
| Genre                | >  |
| All Artists          | >  |
| Contributing Artists | >  |
| Album Artists        | >  |
| Composers            | >[ |

| All Artists     |   |
|-----------------|---|
| Beautiful South | > |
| Beethoven       | > |
| Cat Stevens     | > |
| Cream           | > |
| Edgar Froese    | > |
| The Beatles     | > |

| The Beatles              |   |
|--------------------------|---|
| 1 - The Beatles          | > |
| Abbey Road               | > |
| Help!                    | > |
| Revolver                 | > |
| Rubber Soul              | > |
| Sgt Peppers Lonely Heart | > |

| 1 - The Beatles          |   |
|--------------------------|---|
| Love Me Do               | > |
| From Me to You           | > |
| She Loves You            | > |
| I Want to Hold Your Hand | > |
| Can't Buy Me Love        | > |
| A Hard Day's Night       | > |

# **Music Player**

- 1. If you wish to play only a particular track from an album or folder, first choose the album or folder as described on the preceding pages.
- 2. Rotate the *Tuning/Select* control until the required track is highlighted.
- Press and release the *Tuning/Select* control. The track will begin playing. The radio will then play subsequent tracks from the same album or folder.

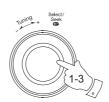

# The Beatles 1 - The Beatles Abbey Road Help! Revolver Rubber Soul Sgt Peppers Lonely Heart

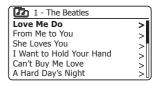

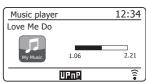

# **Controlling playback**

- 1. Press the Play / Pause button to pause playback of the current track.
- If you press the *Play / Pause* button, playback will resume from the point where it was paused.
- 3. Press the *Rewind* button to start playback of the previous track in the list.
- 4. Press the Fast-forward button to start playback of the next track in the list.
- 5. Press and hold the *Fast-forward* or *Rewind* button to move through the current track. The longer the button is pressed, the greater the speed at which the player will move through the track. Release the button when the desired point is reached. (Note that this feature is not supported when playing files encoded using the FLAC format.)
- Press the Stop button to stop playback. Press the Play / Pause button to resume playback.

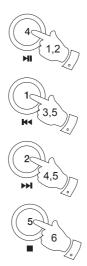

#### Controlling playback cont.

In the music player you may choose to repeat the current album (or playlist), or to play the files in random order, or both options together.

#### Repeat tracks

- To enable or disable the Repeat option, rotate the *Tuning/Select* control until 'Repeat play' is highlighted.
- 2. To activate the repeat option press the *Tuning/Select* control so that 'On' appears on the display. Your selected tracks will now be played repeatedly.
- To turn off the repeat option highlight 'Repeat play' and press the Tuning/Select control so that 'Off' appears on the display.
- 4 Press the **Menu** button to exit from the menu
- The Repeat icon will show on the display when Repeat is enabled.

#### Play tracks in random order

- To enable or disable the Shuffle option, rotate the *Tuning/Select* control until 'Shuffle play' is highlighted.
- 2. To activate the shuffle option press the *Tuning/Select* control so that 'On' appears on the display. Your selected tracks will be played in random order.
- To turn off the shuffle option highlight 'Shuffle play' and press the Tuning/Select control so that 'Off' appears on the display.
- 4. Press the *Menu* button to exit from the menu.
- Shuffle icon will show on the display when Shuffle is enabled.

If both Repeat and Shuffle playback options are set to 'On' then both Repeat and Shuffle icons will be shown in the display.

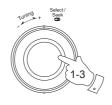

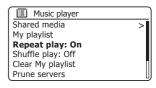

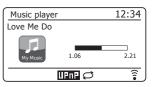

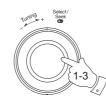

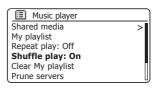

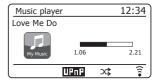

Display modes Music Player

Info

Your radio has a range of display options when in *Music Player* mode. Note that the availability of information depends on the specific media files, their format and upon the server capability. Not all UPnP servers make information from the media files available in the same way.

1. Press the *Info* button to cycle through the different options.

a. Progress bar Displays the playback progress for the

track currently playing.

b. Artist Displays the artist information for the

track currently playing.

c. Album Displays the album information for the

track currently playing.

d. Format Displays the bit rate and format of the

track currently playing.

e. Buffer Displays the radios internal buffer status

during media playback.

f. Date Displays the current date.

Whenever the Music Player is displaying an information screen (as opposed to a menu screen), the time is displayed in the top-right corner of the display, and a WiFi strength indicator is shown in the bottom right corner together with an indicator showing that the radio is obtaining the media from a UPnP server.

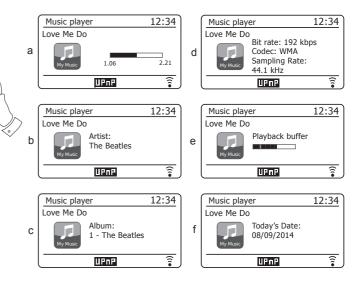

The Stream 107 is able to display the album art for the track being played. The ability of the radio to display art depends on the presence of the art in the file being played, the art being not too large (or being re-sized by the server), and the ability of the UPnP server to send the art to the radio. Art sent to the radio needs to be in a JPEG format and no larger than 640 x 480 pixels. If the radio does not receive any art then a default icon is displayed. Some UPnP server applications will also send a default icon if no art is found within the file being played. Some UPnP server applications will be able to re-size the art, if needed, before sending it to the radio. If the radio expects to receive art but none is provided then no art or icon will be displayed. Due to the wide variations in album art formats and UPnP/DLNA standards, the failure of the radio to display album art is not considered to be a fault

# **Playlists**

Sometimes you may wish to set up a list of music tracks or albums which can then be played without further action - as background music for a party, for example.

Your radio can be configured to hold a queue of up to 500 tracks in a playlist menu. The tracks or albums for the playlist can be selected from your UPnP server. The playlist is held in the memory in your radio until the external power is removed, or until the playlist is cleared from the menu.

#### Adding a single track to your playlist

- When selecting (or when playing) a track using a UPnP server press and hold the *Tuning/Select* control and the display will show 'Added to My playlist'.
- 2. The track will be added to the playlist for playback later.

#### Adding an entire album or folder

- When using a UPnP server highlight the chosen album, artist or folder and press and hold the *Tuning/Select* control. The display will show 'Added to My playlist'.
- Each of the tracks within the album, artist or folder selection will be added to the playlist individually. This allows any unwanted tracks to be removed from the playlist if needed (see the next page).

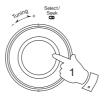

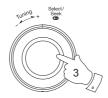

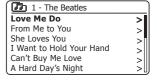

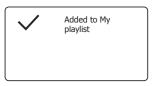

| All Artists     |   |
|-----------------|---|
| Beautiful South | > |
| Beethoven       | > |
| Cat Stevens     | > |
| Cream           | > |
| Edgar Froese    | > |
| The Beatles     | > |

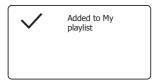

# **Music Player**

- Press the *On/Standby* button to switch on the unit. Press the *Mode* button as needed until the *Music Player* mode display is shown. The Music Player menu will then be shown on the display.
- Rotate the *Tuning/Select* control until 'My Playlist' is highlighted on the display. Press the control to enter the playlist.
- Rotate the *Tuning/Select* control to scroll through the playlist. Tracks which are served via UPnP will show their track name.

#### Erasing a track from the playlist

- 1. Press the *Menu* button to enter the main Music Player menu.
- Rotate the *Tuning/Select* control until 'My Playlist' is highlighted on the display. Press the control to enter the playlist.
- Rotate the *Tuning/Select* control until the track you wish to erase is highlighted. *Press and hold* the *Tuning/Select* control.
- You will be asked to confirm the deletion. To delete the track rotate the
   *Tuning/Select* control until 'YES' is highlighted on the display then
   press the control to confirm the deletion.
- If you do not wish to delete the track from the list rotate the *Tuning/Select* control to highlight 'NO' and press the control to cancel the operation.

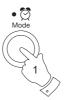

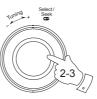

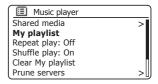

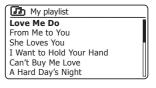

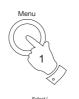

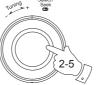

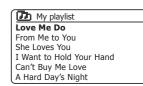

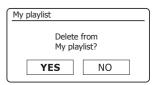

# Clearing the playlist

- 1. Press the *Menu* button to enter the main Music Player menu.
- 2. To clear the whole playlist rotate the *Tuning/Select* control until *'Clear My playlist'* is highlighted on the display. Press the control.
- 3. To clear the whole playlist rotate the *Tuning/Select* control until 'YES' is highlighted on the display. Press the control to clear the playlist.
- If you do not wish to clear the playlist rotate the *Tuning/Select* control to highlight 'NO' and press the control to confirm.

# Playing your playlists

- 1. Press the *Menu* button to enter the main Music Player menu.
- Rotate the *Tuning/Select* control until 'My playlist' is highlighted on the display. Press the control.
- To play the playlist from a particular track, rotate the *Tuning/Select* control until the desired track is highlighted then press the control to start play.
- While playing from the playlist, you can use this function to jump to a particular track within the playlist.
- 5. While playing from the playlist, you may add additional tracks or albums or remove specific tracks (please see the preceding pages).

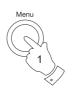

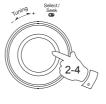

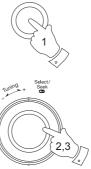

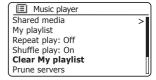

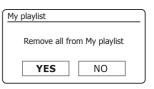

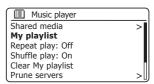

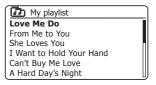

Prune servers Music Player

Your radio stores details of UPnP servers that it has seen via its network connection in its internal memory. If you use the radio at different locations you may find that there are servers listed by the radio that you are no longer interested in. The prune servers functions allows the list to be updated so that only active UPnP severs on the currently connected network are shown when selecting 'Shared Media' from the Music Player menu.

- 1. Press the *Menu* button to enter the main Music Player menu.
- Rotate the *Tuning/Select* control until 'Prune servers' is highlighted on the display. Press the control.
- To remove servers that are no longer required rotate the *Tuning/Select* control until 'YES' is highlighted on the display. Press the control to cause the servers to be removed.
- 4. If you do not wish to prune servers rotate the *Tuning/Select* control to highlight 'NO' and press the control to confirm.

#### Wake On LAN

If you are using a computer as a UPnP server for playing your music files via your radio, you may not wish to keep that computer operating when you are not listening via your radio. If your computer is suitably configured, it can either shut down, or enter a Standby or hibernation state when it is not being used.

Your radio can wake up a computer which has shut down using a Wake On LAN command via the network provided that the radio has previously connected to a UPnP server application on that computer. A computer which is not currently active will be shown with a question mark in the list of UPnP servers.

Many computers will not respond to Wake On LAN commands from the radio in all modes, and may require software, device driver, BIOS, hardware or router configuration changes for this function to operate. Failure of a computer to respond to Wake On LAN is not considered a fault of the radio.

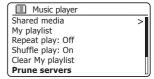

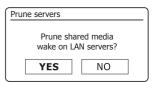

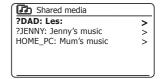

#### Keep network connected

Your radio has the option to shut down its WiFi connection when it is in Standby. This minimises power consumption but it does mean that you will need to switch the radio on manually in order to use either Spotify Connect, the 'Play to' function or any remote control software such as the Roberts ConnectR app.

If you need to be able to remotely control the radio even when it has been put into Standby, then you can choose to keep the network connected by using the 'Keep network connected' option in the Network settings menu. In the Standby mode display the WiFi signal indicator is shown with or without a cross through it according to the state of the connection.

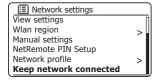

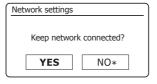

15:37

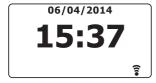

# Windows 'Play to' function (UPnP renderer)

If you use Windows 7 or 8, it is possible to choose a music album, track or playlist at the computer and then tell Windows that this should be played on the radio using the 'Play to' function.

Using suitable software (sometimes known as a UPnP Control Point), similar functionality is available for other computer types and for handheld devices using Apple's iOS or Android operating systems. In this mode the radio acts as a UPnP Renderer.

- In order to use the 'Play to' function, the radio must be actively connected to the network. The first time that you use the 'Play to' function you will need to allow Windows to recognise your radio. To do this, please go to step 2.
  - If you have previously used 'Play to' so that Windows remembers your radio and you have configured your radio to keep its network connection in Standby mode (see 'Keep network connected', at left), then go to step 3.
- If your radio is not currently in use, or does not have an active connection
  to your network, then you should first switch on your radio and select
  the Music player mode using the *Mode* button. Then select 'Shared
  media' from the menu so that the radio establishes a connection with
  Windows Media Player on your PC. After this step, all other functions
  may be performed from your computer.
- 3. At your Windows PC, locate the file, album or playlist that you wish to play on the radio.
- 4. Use the right-hand mouse button to pop-up a menu of options for the chosen item and select the 'Play to' option.
- Windows should show you one or more devices, including your radio, to which you may choose to send the music. Highlight the radio item and click with the left mouse button.

- 6. Windows will then open a 'Play to' window showing the track or tracks to be played. Your computer will then take control of your radio. Your radio will enter the Digital Media Renderer mode (DMR) and after a few seconds the radio will start playing. The display on the radio will show that is it in DMR mode.
- While the radio is playing in DMR mode you can use the controls in the 'Play to' window on your computer to skip tracks, fast-forward or rewind, to pause or restart, and to change the volume on the radio.
  - You may also use the controls on your radio to adjust volume, display track information (press the *Info* button) or to change operating mode. It is not possible to skip tracks or pause playback using the radio's controls while it is in DMR mode.
- 8. While playing, you may select additional content within Windows and again use the 'Play to' function (see steps 3 5). The additional tracks will be added to the playlist in the current 'Play to' window. You may also delete or change the order of tracks within the 'Play to' window.
- When you wish to exit DMR mode, simply either switch off your radio or press the mode button to select a different operating mode.

Don't forget that in order to reselect the DMR mode and to be able to use 'Play to' from Windows you must first ensure that your radio has an active connection to your network (see steps 1 and 2 above).

**Note:** Some Windows security software can prevent correct operation of the 'Play to' function. Such software may have updates or configuration options which will permit 'Play to' to operate correctly - please consult your anti-virus software supplier. The 'Play to' function in Windows 7 and 8 has been tested successfully with the Stream 107 radio when using Microsoft's own security software without problems (Microsoft Security Essentials for Windows 7, Windows Defender for Windows 8 / 8.1).

# **Music Player**

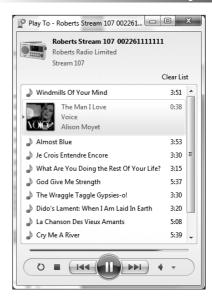

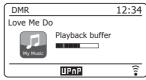

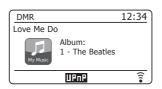

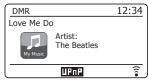

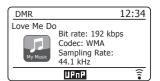

# **Spotify Connect**

#### **Spotify Connect - the basics**

Spotify is an internet-based on line music service with millions of songs available which you can access wirelessly using your radio, your computer and other devices. You can browse music by artist, album, genre, playlist or record label you can make direct searches for known music.

Spotify Connect allows your Spotify selections to be played through the radio, remotely controlled from your iPhone, iPad or Android device.

Connect also allows you to transfer the playing of the sound to other Spotify Connect enabled devices under the control of your tablet or smart-phone.

Once your Spotify account has been connected to your radio, you may also start Spotify playing from the radio without needing to use the Spotify app.

Spotify Connect compatibility is shown with the following identifier:

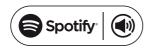

# **Setting up Spotify Connect**

For more details about setting up Spotify Connect, please go to **spotify.com/connect** 

To use Spotify with your Stream 107 radio you will need to download the Spotify app and you will need a *Spotify Premium* account.

The Spotify software is subject to third party licenses found here: www.spotify.com/connect/third-party-licenses

# **Playing music using Spotify Connect**

Spotify Connect lets you push a button to control the music between your Connect enabled devices. While playing a song, you can switch playback from your smart-phone, tablet or even to a Connect enabled radio.

- If you have selected 'Keep network connected' in the network settings menu (see page 49), Spotify Connect will be able to access your radio even if your radio is in the Standby mode.
- If you have not selected 'Keep network connected' you will have to switch the radio on manually and select Internet Radio mode in order to cause your radio to connect to the network.
- Make sure that both your radio and Apple iOS / Android device are connected to the same network and that you have downloaded the latest Spotify app on your device.
- 3. Simply open Spotify on your Apple iOS / Android device and tap the Spotify Connect icon (1) on the play screen. When the Spotify app has identified other devices that are compatible with Connect, the Connect icon will be shown with a circle. When another device is playing, the Spotify Connect icon will be become green. Tapping the Connect icon will show a list of Connect enabled devices and allow remote control of the volume.
- To select your radio choose *Roberts Stream 107* on the Spotify Connect devices screen. You are now ready to play music through your radio using Spotify Connect.

The next time you open Spotify, it will continue playing from the previously selected device.

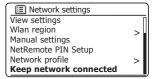

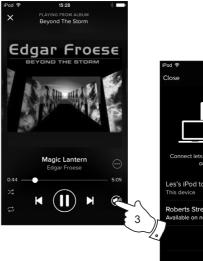

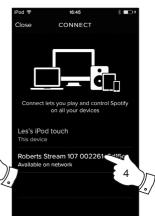

# Controlling Spotify on your radio

The music can be controlled using the controls on your radio as well as by any Spotify enabled device.

- Press and release the Play / Pause button to pause playback of the current track.
- Press and release the *Play/Pause* button, playback will resume from the point where it was paused.
- Press the *Forward* button to start playback of the next track in the current Spotify playlist.
- Press the *Rewind* button to start playback of the previous track in the current Spotify playlist.
- Press the *Volume* button to set the required volume level. The volume may also be controlled from within the current Spotify app.

#### Using the mode button to select Spotify

If you have previously connected using the Spotify Connect app you may select Spotify using the mode button on your radio.

1. Press the *Mode* button to select the Spotify mode.

Please note if the power is removed you will need to re-connect Spotify with your radio using the app once again.

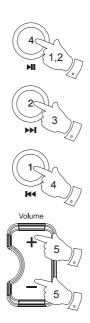

| Spotify       | 12:34                   |
|---------------|-------------------------|
| Magic Lantern | Artist:<br>Edgar Froese |
|               | [Þ¢] 🗟                  |

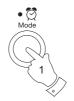

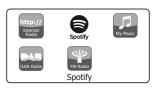

# **Display modes - Spotify Connect**

Your radio has a range of display options when playing Spotify Connect.

1. Press the *Info* button to cycle through the different options.

a. Progress bar Displays the playback progress for the

track currently playing.

b. Artist Displays the name of the artist for the

track currently playing.

c. Album Displays the name of the album from

which the current track is taken.

d. Bit rate Displays the bit rate and sampling rate of

the track currently playing.

e. Playback buffer Displays the radios internal buffer level.

Whenever the radio is displaying an information screen, the time is displayed in the top-right corner of the display, and a WiFi strength indicator is shown in the bottom-right corner.

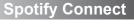

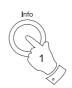

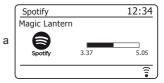

| ĺ | Spotify               | 12:34                   |
|---|-----------------------|-------------------------|
|   | Magic Lantern Spotify | Artist:<br>Edgar Froese |
|   |                       | <u> </u>                |

b

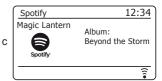

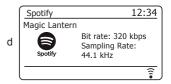

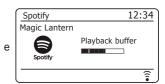

# Streaming data rate - Spotify Connect

Your radio is able to stream content from Spotify at different data rates. If your internet connection has a low data usage allowance, or has a relatively low maximum data rate, you may wish to specify that your radio uses a lower data rate for Spotify connections. In some cases this may allow more reliable streaming, although at the expense of some loss of audio quality.

The data rate used for Spotify Connect is configured via using a web browser. This is the same page this is used to change the Friendly Name of your radio.

- Access the radio's configuration web page as described on page 90 of this instruction book.
- The Spotify options at the top of the web page allow you to specify the data rate used - either 96k, 160k or 320k bits per second. Select the rate according to your needs.

For example, listening at a rate of 320kbps for 1 hour each day for a month equates to approximately 4.5 gigabytes of data usage. If you have a low data allowance you may wish to choose one of the lower data rates.

3. The new data rate will be used by Spotify Connect to stream music to your radio when the radio plays from a new playlist.

# Friendly name - Spotify Connect

Your radio is identified within the Spotify app using its Friendly Name. By default, your radio's name will be shown as "Stream 107" followed by a 12 digit alphanumeric code which is the network MAC address that is unique to your radio.

If you would like to change this name to something more personalised you may follow the instructions on page 90 of this instruction book.

# Status Spotify Information Spotify username: Oooh-Shiny Spotify bit rate: Low (96 Kbit) Normal (160 Kbit) High (320 Kbit) Note: The selected Bit Rate will only take effect after the current playlist is changed Spotify Status: CONNECTED Spotify Last Error: OK

Roberts Stream 107 002261

Julia's Stream 107

ir-mmi-FS2026-050

002261111111

System Information

New Friendly Name:

Friendly Name:

Firmware:

Radio ID:

DAB Radio DAB Radio

# Using DAB mode for the first time

- 1. Carefully extend the telescopic aerial.
- Press the *On/Standby* button to switch on the radio. If the radio has been used before the last used mode will be selected.
- Press the *Mode* button as needed so that DAB Radio mode is selected on the display.
- 4. If this is the first time that DAB mode is used a scan of the Band III DAB channels will be carried out. The display will show 'Scanning'. (If the radio has been used before the last used station will be selected instead.)

During the scanning process, as new stations are detected the station counter will increase and the stations will be added to the list which is stored in the radio. The bar graph indicates the progress of the scan.

 When scanning is completed the radio will list the stations found (in numeric-alpha order 0....9...A...Z), unless it has previously been tuned to a DAB station.

Rotate the *Tuning/Select* control to scroll through the list of available DAB radio stations.

Press the *Tuning/Select* control to select the highlighted station. The display may show 'Connecting...' while the radio re-tunes.

Use the Volume buttons to set the sound level as needed.

If the station list is still empty after the scan the display will show 'Service not available'. If no stations are found it may be necessary to relocate your radio to a position giving better reception.

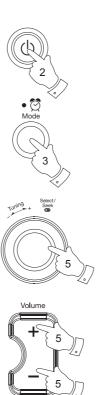

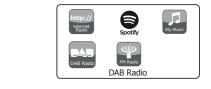

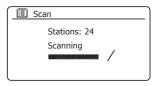

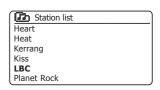

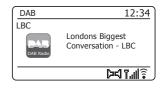

#### Selecting a DAB radio station

- 1. When playing a DAB radio station, the display normally shows the name of the current station with other related information.
- Rotate the *Tuning/Select* control to access the radio station list and to scroll through the available stations.
- Press the *Tuning/Select* control to select the highlighted station. The display may show 'Connecting...' while the radio re-tunes.
- Use the Volume buttons to set the sound level as needed.

Note: If the display shows 'Station Not Available' it may be necessary to relocate your radio to a position giving better reception.

A question-mark in front of the station name merely indicates that the station has not recently been detected by the radio. It may still be available. The use of the radio station presets is described on page 70.

#### Secondary services

Some DAB radio stations can have one or more secondary stations associated with them. Typically these are not broadcast continually. If a station has a secondary station available then the secondary will appear in the list of station names beneath the main (or primary) station. Examples are the programmes 'Daily Service' and 'Parliament' on BBC Radio 4.

To listen to a secondary service, use the *Tuning/Select* control to scroll
to the chosen station, and press the control to tune to the station.
 If the secondary service is not available (off-air) then the primary
service will be selected.

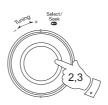

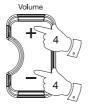

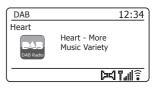

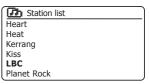

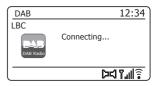

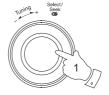

BBC Radio 2
BBC Radio 3
BBC Radio 4
Daily Service
Parliament
BBC Radio 5 Live

Display modes DAB Radio

Your radio has a range of display options when in DAB mode:-

1. Press the *Info* button to cycle through the different options.

Info

a. Text

Displays text messages such as the artist or track name, phone in number, traffic alerts, etc.

b. Program Type

Displays the type of station being listened to such as Pop, Classic, News etc.

c. Multiplex Name / Frequency Displays the name of the DAB multiplex to which the current station belongs as well as its broadcast frequency.

d. Signal error / strength

Displays the signal error and strength for the station being listened to. A lower error number indicates a better quality of radio signal. The signal strength graph can be used when positioning the radio or its antenna. For good reception the graph should occupy three or more blocks

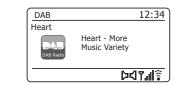

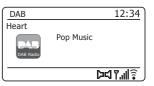

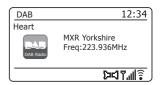

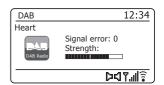

# Display modes - cont.

e. Bit rate and audio type Displays the digital bit rate and audio

coding information for the station being

listened to.

f. Date Displays the current date.

g. DL Plus text Some stations may provide other

programme related information for the display in addition to the regular text. If none is available, a message

'[No DL+] is displayed.

A signal strength indicator is always shown in the lower area of the display on the right hand side.

If the broadcast being received is in stereo, then the stereo speaker symbol will be shown.

If the currently tuned station has been stored as a preset, then the preset number will also be shown (see page 70).

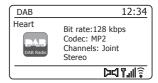

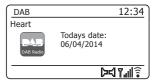

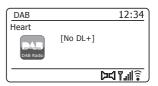

# Finding new DAB radio stations

Should you wish to use your radio for DAB reception in a new location, or if no stations were detected during the initial scan, you can follow this procedure to allow your radio to find out which DAB radio stations are available.

- Ensure that the telescopic antenna is extended, and then press the *Mode* button as needed to select DAB Radio mode.
- 2. Once in DAB mode press the *Menu* button.
- Rotate the *Tuning/Select* control until 'Scan' is highlighted on the display.
- 4. Press the *Tuning/Select* control to initiate the scan. The display will show 'Scanning' and your radio will perform a scan of the Band III DAB frequencies. As new stations are found the station counter will increase and stations will be added to the list. The bar graph indicates the progress of the scan.

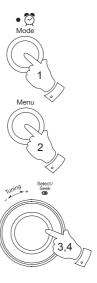

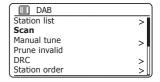

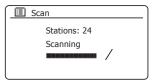

#### **Manual Tuning**

Manual tuning allows you to tune directly to the various Band III DAB channels (5A to 13F). At the time of writing, all UK DAB stations are located in the range of channels 11B to 12D.

- When in DAB mode press *Menu* button so that the display shows the DAB menu
- 2. Rotate the *Tuning/Select* control until 'Manual tune' is highlighted.
- 3. Press the *Tuning/Select* control to enter manual tune mode.
- Rotate the *Tuning/Select* control to choose the required DAB channel.
- Press the *Tuning/Select* control to cause the radio to tune to the chosen channel.

When the radio has tuned, the display shows the channel number and frequency, and the name of the DAB multiplex found (if any).

A bar graph shows the signal strength and is useful if you need to reposition the radio or its aerial. The minimum signal marker 'I' which separates the left and right parts of the signal graph shows the minimum signal level required for satisfactory reception.

Any new radio stations found on the tuned DAB multiplex will be added to the list stored in the radio.

- 6. Press the *Menu* or *Back* button to choose a different frequency.
- 7. Press the *Menu* or *Back* button a second time to access the main DAB menu then select 'Station list' to return to normal tuning.

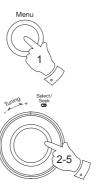

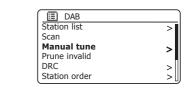

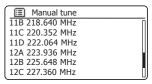

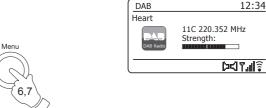

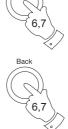

# **Dynamic Range Control settings**

Dynamic Range Control (also known as DRC) can make quieter sounds easier to hear when your radio is used in a noisy environment by reducing the dynamic range of the audio signal.

- 1. Press the On/Standby button to switch on your radio.
- 2. Press the Mode button as needed to select DAB Radio mode.
- 3. Press the *Menu* button to enter the DAB menu.
- Rotate the *Tuning/Select* control until 'DRC' is highlighted on the display.
- Press the *Tuning/*Select control to enter the DRC adjustment mode.
   The current DRC setting will be indicated with an asterisk.
- Rotate the *Tuning/Select* control to highlight the required DRC setting (the default is Off).

'DRC Off' - DRC is switched off, Broadcast DRC will be ignored.

'DRC high' - DRC is set as sent by broadcaster.

'DRC low' - DRC level is set to 1/2 that sent by broadcaster.

7. Press and release the *Tuning/Select* control to confirm the setting.

Note: Not all DAB broadcasts use the DRC function. If the broadcast does not provide DRC information, then the DRC setting in the radio will have no effect

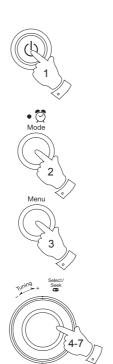

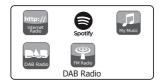

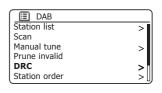

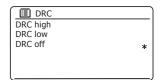

#### Station order setup

Your radio has 3 station order settings from which you can choose. The station order settings are, alphanumeric, ensemble and valid.

Note: The default station order on your radio is alphanumeric.

- 1. Press the *On/Standby* button to switch on your radio.
- 2. Press the **Mode** button as needed to select DAB Radio mode.
- 3. Press the *Menu* button to enter the DAB menu list.
- Rotate the *Tuning/Select* control until 'Station order' is highlighted. Press the *Tuning/Select* control to enter the station order adjustment mode.
- Rotate the *Tuning/Select* control to choose between 'Alphanumeric', 'Ensemble' and 'Valid'.

'Alphanumeric' - sorts the station list alpha-numerically 0...9 A...Z. 'Ensemble' - organises the station list by DAB multiplex.

'Valid' - shows only those stations for which a signal can be found. The current setting is indicated by an asterisk.

- 6. Press the Tuning/Select control to select the required station order.
- Press the *Menu* button as needed to return to the DAB menu or to the stations list.

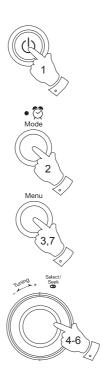

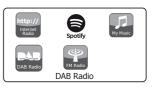

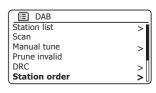

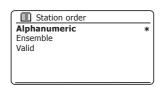

Prune stations DAB Radio

If you move to a different part of the country, some of the stations which were listed may no longer be available. Also, from time to time, some DAB services may stop broadcasting, or may change location or frequency. Stations which cannot be found, or which have not been received for a very long time are shown in the station list with a question mark.

The Prune stations function will delete the marked DAB stations from your station list.

- 1. Press the On/Standby button to switch on your radio.
- 2. Press the Mode button as needed to select DAB Radio mode.
- Press the Menu button to enter the DAB menu.
- Rotate the *Tuning/Select* control until 'Prune invalid' is highlighted. Press the *Tuning/Select* control.
- To cause the stations list to be pruned, eliminating unavailable stations rotate the *Tuning/Select* control until 'YES' is highlighted on the display.
- Press the *Tuning/Select* control to cause the invalid station names to be removed from the station list.
  - If you do not wish to prune stations, highlight 'NO' and then press the control. The display will revert to the previous menu.

**Note:** If you have moved your radio to a different part of the country you should also carry out a search for new stations (please see the section 'Finding new stations' on page 60).

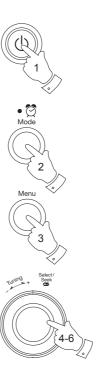

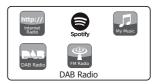

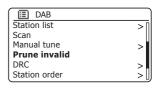

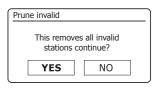

#### **FM Radio**

#### Operating your radio in FM mode

- Carefully extend the telescopic aerial and press the On/Standby button to switch on your radio.
- 2 Press the **Mode** button as needed to select FM Radio mode
- Rotate the *Tuning/Select* control in a clockwise direction. The displayed frequency will increase. Press the *Tuning/Select* control to carry out an auto-tune. Your radio will scan up the FM band from the currently displayed frequency and will stop scanning when it finds a station of sufficient strength.
- The display will show the frequency of the signal which has been found. If RDS information is available, after a few seconds the display will show the radio station name.
  - If you only hear hiss or interference, simply press the *Tuning/Select* control to scan further. Your radio may have found a spurious interference signal.
- 5. To find more FM stations press the *Tuning/Select* control to repeat the scan operation. To scan down in frequency, rotate the *Tuning/Select* control in a anti-clockwise direction first and then press the control. Your radio will scan down the FM band from the currently displayed frequency and will stop scanning when it finds a signal of sufficient strength.
- 6. When the end of the waveband is reached your radio will recommence tuning from the opposite end of the waveband.
- 7. Use the Volume buttons to adjust the sound level as needed.

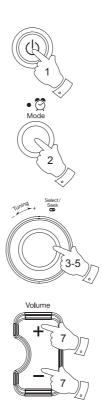

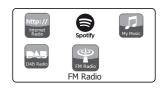

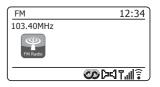

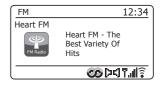

Manual tuning FM Radio

 Carefully extend the telescopic aerial and press the On/Standby button to switch on your radio.

- 2. Press the *Mode* button as needed to select FM Radio mode.
- Rotate the *Tuning/Select* control to control the frequency that the radio will tune to. The frequency will change in steps of 50kHz.
   When the end of the waveband is reached the radio will recommence tuning from the opposite end of the waveband.
- 4. Use the Volume buttons to adjust the sound level as needed.

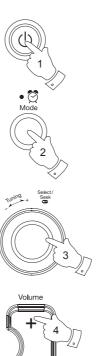

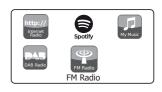

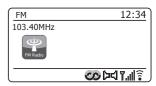

# Display modes

Your radio has a range of display options when in FM mode:-

1. Press the *Info* button to cycle through the different options.

a. Text Displays text messages such as the

artist or track name, phone in number,

traffic alerts, etc.

b. Program Type Displays the type of station being listened

to such as Pop, Classic, News etc.

Frequency Displays the frequency of the FM signal.

d. Date Displays the current date.

Note: If no RDS information is available, then the radio will only be able to display the frequency. There will be no text or programme type information available under these conditions.

The radio only provides displays when there is information available. So if there is no text, for example, that display is not available.

The RDS indicator at the bottom of the display shows that there is some RDS data present in the broadcast being received.

The stereo speaker display shows that the radio is receiving a stereo broadcast (please see also 'Stereo/Mono switching' on page 69).

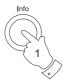

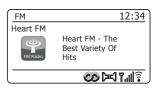

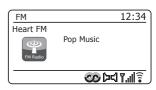

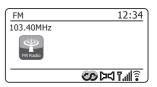

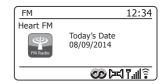

Scan setting FM Radio

When using the FM mode your radio can be set to either scan local stations or to scan all stations including distant radio stations.

- 1. Press the **Mode** button as needed to select FM Radio mode.
- 2. Press the *Menu* button to enter the FM menu.
- Rotate the *Tuning/Select* control until 'Scan setting' is highlighted and then press the control to enter the scan adjustment mode.
   The current scan setting is indicated with an asterisk.
- 4. To set your radio so that only the stations with the strongest signals are found during scanning rotate the *Tuning/Select* control until 'YES' is highlighted. Press the *Tuning/Select* control to confirm the setting. (Normally this will restrict scanning to local transmissions.)

Alternatively, to set your radio so that all available stations are found during scanning (local and distant transmissions) rotate the *Tuning/Select* control until *'NO'* is highlighted. Press the *Tuning/Select* control to confirm the setting.

5. Press the *Menu* button to return to the normal FM mode display.

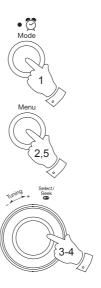

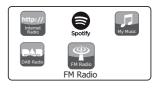

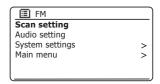

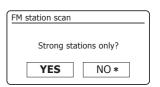

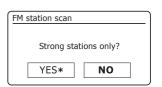

# Stereo / Mono switching (headphones only)

If the FM radio station being listened to has a weak signal, some hiss may be audible. It is possible to reduce this hiss by forcing the radio to play the station in mono rather than stereo.

- Press the *Mode* button as needed to select the FM Radio mode display and tune to the required FM station as previously described.
- 2. Press the *Menu* button to enter the FM menu.
- Rotate the *Tuning/Select* control until 'Audio setting' is highlighted on the display. Press the *Tuning/Select* control to enter the audio setting mode.

The current setting is indicated with an asterisk.

 To switch to mono in order to reduce the hiss from a weak FM signal rotate the *Tuning/Select* control until 'YES' is highlighted. Press the *Tuning/Select* control to confirm the setting.

Alternatively, to return to the normal automatic 'stereo or mono' mode rotate the *Tuning/Select* control until 'NO' is highlighted. Press the *Tuning/Select* control to confirm the setting.

5. Press the *Menu* button to return to the normal FM mode display.

Please note stereo will only be available when using headphones.

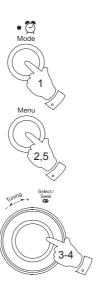

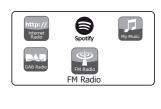

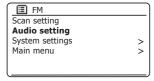

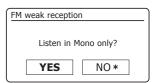

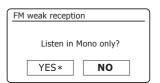

12:34

## Presetting stations in DAB and FM modes

Your radio has five memory preset buttons, each for DAB and FM radio. They are used in the same way for each operating mode.

## Storing a preset using the preset buttons 1-5

- 1. Press the *On/Standby* button to switch on your radio.
- 2. Tune to the required radio station as previously described.
- To store the station as a preset, press and hold the required Preset button (1 - 5) until the display shows 'Preset stored'. The station will be stored under the chosen preset button. Repeat this procedure as needed for the remaining presets.
- Stations which are already stored in the presets may be over written by following the above procedure.

**Note:** The radio station presets are retained in memory when the radio is switched off and disconnected from the mains supply.

## Recalling a preset using preset buttons 1-5

- 1. Press the *On/Standby* button to switch on your radio.
- 2. Select the required operating mode using the *Mode* button.
- Momentarily press the required *Preset* button. Your radio will then tune to the station stored in the selected preset memory. The preset used will be shown at the bottom of the display screen.

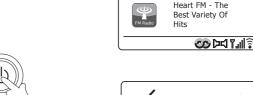

Heart FM

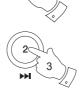

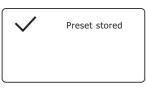

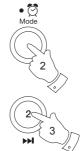

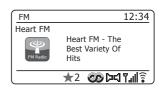

## **Clock and Alarms**

## Automatically updating the clock

Your radio will normally update the clock automatically when connected to the internet. If you enter a time setting manually, the radio will calculate a local time offset which is then stored in memory. Whenever it synchronises the clock using the internet, including after a power failure, your radio will then set the clock automatically using this information.

You may wish to use the radio away from the internet, in which case you may specify that the unit sets its clock from DAB or FM radio broadcasts. After a power failure the radio will then set its clock the next time that you turn on the radio in DAB or FM mode.

Alternatively you may specify that the time is not automatically updated. In this case the clock must always be set manually after a power interruption.

- With your radio switched on, press the *Menu* button to access the menu for the current mode.
- Rotate the *Tuning/Select* control until 'System settings' is highlighted on the display. Press the control to enter the System Settings menu.
- 3. Rotate the *Tuning/Select* control until *'Time/Date'* is highlighted on the display. Press the control to enter the time setup.
- Rotate the *Tuning/Select* control until 'Auto update' is highlighted on the display. Press the control to enter the Auto Update menu.
- Rotate the *Tuning/Select* control to choose an update option from 'Update from DAB', 'Update from FM', 'Update from Network' or 'No update' as required. Press the control to confirm your choice. The radio will then exit to the previous menu display.

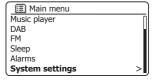

| )   |
|-----|
| >   |
| >   |
| >   |
| >   |
|     |
| > ] |
|     |

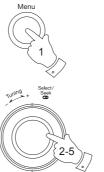

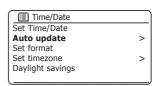

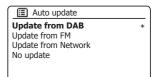

## Setting the clock format

**Clock and Alarms** 

The clock display used in Standby mode and on the playing mode screens can be set to 12 or 24 hour format. The selected format is then also used when setting the alarms.

- 1. With your radio switched on, press the *Menu* button to access the menu for the current mode.
- 2. Rotate the Tuning/Select control until 'System settings' is highlighted on the display. Press the control to enter the System Settings menu.
- 3. Rotate the *Tuning/Select* control until 'Time/Date' is highlighted on the display. Press the control to enter the time setup.
- 4. Rotate the Tuning/Select control until 'Set format' is highlighted on the display. Press the control to enter the Clock Format menu. The current clock display format is marked with an asterisk.
- 5. Rotate the *Tuning/Select* control to select either 12 or 24 hour format. Press the control to confirm your choice of clock format. The display will then revert to the previous menu.

If the 12 hour clock format is chosen, the radio will then use the 12 hour clock for the setting of alarms, and will display a 12 hour clock with an AM or PM indicator when in standby mode.

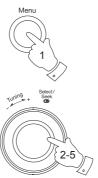

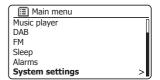

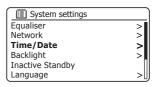

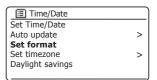

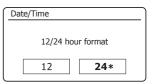

## Manually setting the clock

After a connection to the Internet has been established, your radio will normally set its clock automatically to the local time zone that was specified during setup (see page 11). Should you need to set the time manually, change the time zone, or manually switch from winter to summer time (from GMT to BST in the UK, also commonly known outside the UK as daylight savings time), then please follow this procedure.

- 1. Press the On/Standby button to switch on your radio.
- 2. Press the *Menu* button to access the menu for the current mode.
- Rotate the *Tuning/Select* control until 'System settings' is highlighted on the display. Press the control to enter the System Settings menu.
- 4. To change the time zone setting go to step 11. To change from winter to summer time go to step 13. To change the current time or date setting rotate the *Tuning/Select* control until '*Time/Date*' is highlighted on the display, then press the control to enter the time and date setting screen.
- Rotate the *Tuning/Select* control until 'Set *Time/Date*' is highlighted on the display. Press the control to enter the clock setup. The day digits will flash.
- Rotate the *Tuning/Select* control until the correct day is shown on the display. Press the control to enter the selection. The month digits will then flash.
- 7. Rotate the *Tuning/Select* control to select the correct month. Press the control to enter the selection. The year digits will then flash.

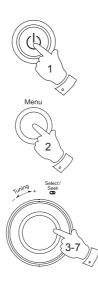

Main menu
Music player
DAB
FM
Sleep
Alarms
System settings

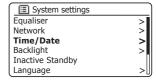

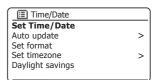

**06** - 04 - 2014 13:53

Set Time/Date

06 - **04** - 2014

13 : 53

## Manually setting the clock - cont.

- 8. Rotate the *Tuning/Select* control to select the correct year. Press the control to enter the selection. The hour digits will then flash.
- Rotate the *Tuning/Select* control to select the correct hour. Press the control to enter the selection. The minute digits will then flash.
- Rotate the *Tuning/Select* control to select the correct minutes. Press the control to enter the selection. The display will then return to the previous menu.
- 11. Rotate the *Tuning/Select* control until 'Set timezone' is highlighted on the display then press the control.
- Rotate the *Tuning/Select* control to highlight the time zone which is applicable to your location, then press the control to confirm the setting.

Press the *Menu* button to exit or go to step 13 to set the summer / winter time option.

 Rotate the *Tuning/Select* control until 'Daylight savings' is highlighted on the display then press the control. The asterisk shows the current setting.

In the UK, ON is equivalent to British Summer Time, OFF is equivalent to Greenwich Mean Time.

- 14. Rotate the *Tuning/Select* control to highlight 'ON' or 'OFF' as required then press the control to confirm the setting.
- 15. Press the Menu button to exit.

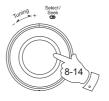

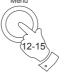

Set Time/Date

06 - 04 - **2014** 

13:53

Set Time/Date

06 - 04 - 2014

**13**: 53

Set Time/Date

06 - 04 - 2014

13: **53** 

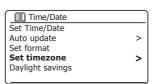

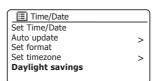

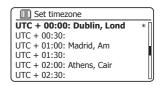

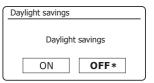

## Setting the alarm clock

Your radio has two separate alarms which can be set to wake you to either the radio or a buzzer alarm. In the event of a power interruption your radio has built in memory that will retain your alarm settings.

Ensure that the time is set correctly before setting the alarms.

Alarms can be set while the radio is in Standby mode or switched on.

- To change the states of the alarms while the radio is in Standby press the Mode/Alarm button. The display will cycle through No Alarm, Alarm 1 enabled, Alarm 2 enabled or Alarms 1 and 2 enabled.
- To change the detailed alarm settings while the radio is in Standby press and hold the *Mode/Alarm* button. This will cause the Alarms menu to be displayed. Then skip to step 5 below.
- Alternatively, you may change the alarm settings while the radio is switched on. Press the *Menu* button to access the menu for the current mode. Rotate the *Tuning/Select* control until 'Main menu' is highlighted on the display. Press the control to enter the 'Main menu'.
- Rotate the *Tuning/Select* control until 'Alarms' is selected on the display.
   Press the control to see the current alarm settings. If no change is required, press the *Menu* or *Back* buttons to exit.
- 5. Rotate the *Tuning/Select* control until the desired alarm (1 or 2) is highlighted on the display. Press the control to enter alarm setup.
- Rotate the *Tuning/Select* control until '*Time*' is highlighted on the display. Press the control to adjust the alarm time.
- Rotate the *Tuning/Select* control to choose the alarm hour. Press the control to confirm the setting.

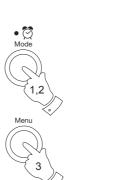

06/04/2014 15:37 © 07:30 © 08:30

Main menu
Music player
DAB
FM
Sleep
Alarms
System settings

| Alarms | Alarm 1: Off [00:00] | Alarm 2: Off [00:00]

Alarm 1
Enable: Off
Time: 00:00
Mode: Buzzer
Volume: 20
Save

**07**:00

Alarm 1 time

## Setting the alarm clock - cont.

 Rotate the *Tuning/Select* control to choose the alarm minute. Press the control to confirm the setting. The display will then return to the alarm setting menu.

If the radio has been set to use a 12 hour clock format, there will also be an option here for setting AM or PM for the alarm time.

 Rotate the *Tuning/Select* control to highlight 'Enable' and press the control. The display will show the Frequency options for the alarm. The alarm frequency options are as follows:

'Off' - the alarm will be disabled

'Dailv' - the alarm will sound everyday

'Once' - the alarm will sound once

'Weekends' - the alarm will sound only at weekends

'Weekdays' - the alarm will sound on weekdays only

Rotate the *Tuning/Select* control to choose the required alarm frequency option. Choosing Off will disable the alarm. Press the control to confirm the selection

If you choose to set the alarm to Once you will also need to set the date using the *Tuning/Select* control.

10. The alarm can be set to buzzer, Internet radio, DAB radio or FM radio. For whichever radio mode is selected, the radio alarm may be set to any of the stations which have been stored as presets or to the station most recently listened to.

Rotate the *Tuning/Select* control to highlight the current '*Mode*' option for the alarm, then press the control if you wish to change it.

Rotate the *Tuning/Select* control to highlight either *'Buzzer'* or the required radio mode. Press the control to confirm the selection.

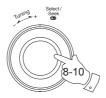

Alarm 1 time

07 : **30** 

Alarm 1

Enable: Off Time: 07:30 Mode: Buzzer Volume: 20 Save

III Alarm 1 frequency

Daily Once Weekends Weekdays

Off

Alarm 1 date/time

**06** - 04 - 2014 13 : 53

Alarm 1 Enable: Off

Time: 07:30 Mode: Buzzer Volume: 20

Save

■ Alarm 1 mode

Buzzer Internet radio DAB FM

## Setting the alarm clock - cont.

- 11. If setting the alarm to a radio option, rotate the *Tuning/Select* control to highlight the 'Preset:' option then press the control if you wish to change it.
  - Choose from either the radio station 'Last listened' to, or from the presets 1 5. Scroll to the chosen option and press the control to confirm the selection. Note that the alarm may only use a preset which has already been stored.
- 12. Rotate the *Tuning/Select* control until the 'Volume:' option is highlighted on the display and press the control if you wish to change it. The radio uses the saved volume setting for each alarm when it sounds.
  - Rotate the control to set the required volume and then press the control to confirm the setting.
- 13. In order to store the alarm settings rotate the *Tuning/Select* control until 'Save' is highlighted. Press the control to store the alarm settings. Your radio will show 'Alarm saved' and will then go back to the list of alarms with the new alarm setting shown in the display.

If you decide not to save the settings, press the **Back** button. The display will show 'Save changes' with a 'YES' or 'NO' option. Rotate the **Tuning/Select** control to choose 'NO' and then press the control. 'Alarm not saved' will show on the display.

Active alarms are shown using small alarm indicators at the bottom of the playing displays and on the clock display when in Standby.

Note: If you make a mistake at any point while setting the alarms, use the **Back** button to go back to the previous screen.

#### When the alarm sounds

The buzzer or radio alarm will sound at the selected times for up to 60 minutes unless cancelled. The volume used for the alarm will be as specified during the alarm setting procedure. If the radio cannot connect to the specified radio station, the buzzer alarm will be used instead.

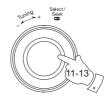

Alarm 1
Enable: Once
Time: 07:30
Mode: DAB

**Preset: Last listened** 

Volume: 20 Save

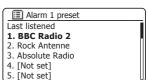

Enale: Once
Time: 07:30
Mode: DAB
Preset: Last listened
Volume: 20
Save

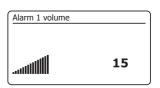

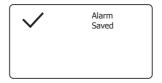

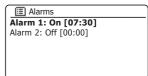

#### When the alarm sounds cont.

- During an alarm, the alarm icon will flash at the bottom of the playing mode displays. The radio will automatically revert to standby mode after 60 minutes.
- 2. To cancel an alarm, press the *On/Standby* button to return to Standby mode.

**Note:** If the radio is switched on because of an alarm you can control the volume but the volume change display will not be shown.

You cannot perform operations which involve the Select control since this also acts as the Snooze button (see below).

#### **Snooze timer**

- The buzzer or radio alarm can be silenced for 5 minutes by pressing the *Tuning/Select/Snooze* control. Should you wish for a longer snooze duration this can be extended. Pressing the control again while the radio is snoozed will set the available snooze time to 5, 10, 15 or 30 minutes. The snooze duration may also be chosen by rotating and then pressing the control.
- 2. While the snooze timer is active the remaining snooze time is shown next to the flashing alarm icon on the clock display.
- In order to cancel the Snooze timer while the alarm is suspended, press the On/Standby button. The display will briefly show an 'Alarm Off' message.

**Note:** The radio's clock does not run when the radio is switched off and powered only from batteries, so alarms will not operate under these conditions. If you are using the radio powered from batteries and an alarm is due then the alarm will sound, but the snooze function will not operate. If the **Tuning/Select/Snooze** control is pressed, the alarm will be cancelled and then after a few seconds the radio will continue playing.

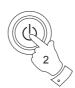

06/04/2014

15:37

**1** 07:30

**2** 08:30

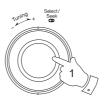

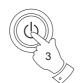

Set snooze time

15 MINS

## **Disabling alarms**

- To disable an alarm while the radio is in standby mode press and release the *Mode/Alarm* button to cycle through the alarm on-off options (see page 75, step 1).
- To disable an alarm while the radio is playing enter the Alarms menu (see page 75, steps 3 and 4) and rotate the *Tuning/Select* control until the desired alarm is highlighted on the display. Press the *Tuning/Select* control.
- 3. Rotate the *Tuning/Select* control until the *'Enable:'* option is highlighted on the display. Press the control.
- 4. Rotate the *Tuning/Select* control to highlight 'Off' and press the control.
- Rotate the *Tuning/Select* control until the 'Save' option is highlighted on the display then press the control to save the new setting.
   The chosen alarm will now be disabled

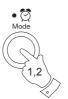

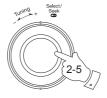

06/04/2014

15:37

07:30

**2** 08:30

■ Alarm 1

Enable: Off Time: 07:30 Mode: Buzzer Volume: 20

Volume: Save

## **Clock and Alarms**

Your radio can be set to turn off after a preset time has elapsed. The sleep timer setting can be adjusted between 15 and 90 minutes in 15 minute increments.

- 1. Press the On/Standby button to switch on your radio.
- 2. Press and hold the *Mute/Sleep* button until 'Set sleep time' appears on the display.
- Alternatively access the menu for the current mode by pressing the *Menu* button.
   Rotate the *Tuning/Select* control until 'Main menu' is highlighted on the display.
   Press the control to enter the Main menu
- Rotate the *Tuning/Select* control until 'Sleep' is highlighted on the display then press the *Tuning/Select* control.
- Rotate the *Tuning/Select* control until the required sleep time setting is selected. Press the *Tuning/Select* control to confirm the setting. The sleep timer can be set to between 15 and 90 minutes, or to Off.
- 5. Your radio will switch into Standby mode after the preset time has elapsed. An active sleep timer is shown using a small timer indicator at the bottom of the playing displays. This indicator also shows the sleep time remaining before the radio switches itself into Standby mode.
- To cancel the sleep time before the preset time has elapsed and to turn off the radio, press the *On/Standby* button to turn the unit off manually.

To cancel the sleep timer and leave the radio playing, go back into the sleep timer settings (steps 1 to 4 above) and select the Off option in step 4. Alternatively, simply press the *On/Standby* button twice in succession to cancel the timer and switch the radio back on again.

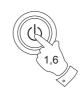

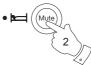

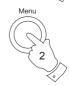

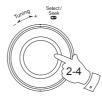

Main menu
Internet radio
Spotify
Music player
DAB
FM
Sleep

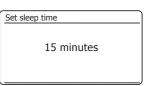

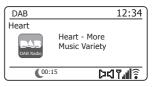

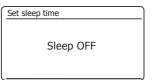

## **Display and Audio**

## **Equaliser function**

The sound on your radio can be adjusted to suit your personal taste for the material that you are listening to. The Stream 107 has a range of equaliser modes. Alternatively you may set the treble and bass levels to your own preferences which can be accessed from the *My EQ* menu item.

- Press the *On/Standby* button to switch on your radio. Access the menu for the current mode by pressing the *Menu* button.
- Rotate the *Tuning/Select* control until 'System settings' is highlighted on the display. Press the control to enter the System Settings menu.
- Rotate the *Tuning/Select* control until 'Equaliser' is highlighted on the display. Press the control.
- 4. Rotate the *Tuning/Select* control to cycle through and highlight the various modes. Press the control to confirm your selection.
  - a 'Flat'
  - b 'Rock'
  - c 'Pop'
  - d 'Jazz'
  - e 'Classic'
  - f 'News'
  - g 'Movie'
  - h 'My EQ'

The currently selected mode is marked with an asterisk.

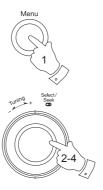

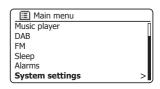

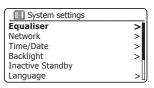

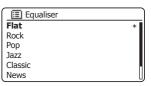

## Setting up your My EQ profile

If you find the preset equaliser functions not to your liking, you may set up a custom treble and bass setting as follows:

- 1. Follow steps 1-3 on the preceding page in order to enter the Equaliser menu.
- Rotate the Tuning/Select control until 'My EQ profile setup' is highlighted on the display. Press the control to enter the adjustment mode.
- To adjust the bass level rotate the *Tuning/Select* control until 'Bass' is highlighted
  on the display. Press the control to enter the adjustment mode and rotate the
  control until the desired level (between -10 and +10) is displayed. The sound will
  change as you turn the control. Press the control when you are happy with the
  bass setting.
- 4. To adjust the treble level rotate the *Tuning/Select* control until '*Treble*' is highlighted on the display. Press the control to enter adjustment mode and rotate the control until the desired level (between -10 and +10) is displayed. The sound will change as you turn the control. Press the control when you are happy with the treble setting.
- Press the Back button and the display will prompt you to save the changes. If you
  wish to save the changes rotate the control to highlight 'YES'. If you do not wish
  to save the changes highlight 'NO'. Press the Tuning/Select control to enter the
  selection.
- To use the 'My EQ' profile rotate the *Tuning/Select* control until 'My EQ' is highlighted, and then press the control to make the selection.

To quickly cancel the effect of the 'My EQ' profile rotate the *Tuning/Select* control until 'Flat' is highlighted on the display and press the control to select. The treble and bass settings will be remembered for the next time that you wish to use the 'My EQ' setting.

The Loudness setting in the My EQ profile enables a brighter sound with an enhanced stereo image. It is switched on by default. To adjust, select the Loudness option and press the *Tuning / Select* control to toggle loudness on or off.

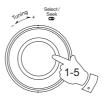

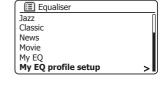

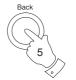

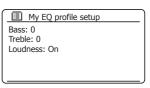

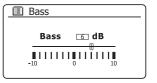

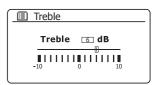

## **Brightness control**

The brightness of the display can be adjusted for when the radio is in standby and for when it is in use. If you use the unit in the bedroom, you may prefer a lower standby brightness level than the standard setting. There are three Standby brightness levels and 3 levels for when the radio is in use.

- Press the *On/Standby* button to switch on your radio. Access the menu for the current mode by pressing the *Menu* button.
- Rotate the *Tuning/Select* control until 'System settings' is highlighted on the display. Press the control to enter the System Settings menu. Rotate the *Tuning/Select* control until 'Backlight' is highlighted on the display. Press the control.
- To adjust the display brightness when the radio is switched on rotate the *Tuning/Select* control until 'Normal' is highlighted on the display.
   To adjust the display brightness when the radio is in standby rotate the *Tuning/Select* control until 'Standby' is highlighted.
  - Press the control to enter the selected brightness adjustment mode. The current setting will be marked with an asterisk.
- Rotate the *Tuning/Select* control to choose either the High, Medium or Low brightness level. Press the control to set the level. Press the *Menu* button to exit.

When the radio is in Standby mode, pressing a button or turning a rotary control will cause the radio to switch to the normal brightness level for a few seconds. This is so that even if the standby brightness level is set low, it is still possible to see the time when needed.

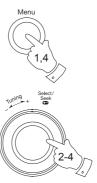

| ■ Main menu     |    |
|-----------------|----|
| Music player    | П  |
| DAB             | L. |
| FM              |    |
| Sleep           |    |
| Alarms          |    |
| System settings | >  |

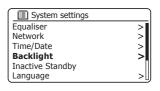

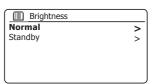

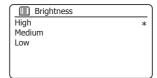

## **Headphone socket**

A 3.5mm *Headphone Socket* located on the left hand side of your radio is provided for use with headphones. Inserting a plug automatically mutes the internal loudspeaker.

Please be aware that the sensitivity of headphones can vary widely. We therefore recommend setting volume to a low level before connecting headphones to the radio.

**IMPORTANT:** Excessive sound pressure from earphones and headphones can cause hearing loss.

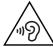

To prevent possible hearing damage, do not listen at high volume levels for long periods.

#### **Mute function**

Pressing the Mute button will mute the output from the loudspeaker.

- 1. Press and release the *Mute* button to mute the sound output.
- Press and release the *Mute* button again or one of the *Volume* buttons to un-mute the sound output.

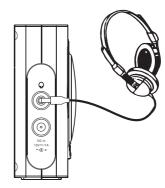

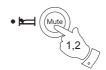

## **Inactive Standby timer**

The Inactive Standby timer allows your radio to save power by automatically going to Standby if no controls are used for a period of time (or switching off completely if using batteries). By default this period is set to 8 hours but you may change it if you wish.

- With your radio switched on, press the *Menu* button to access the menu for the current mode.
- Rotate the *Tuning/Select* control until 'System settings' is highlighted and press the control.
- 3. Rotate the *Tuning/Select* control until *'Inactive Standby'* is highlighted and press the control.
- Choose from 2, 4, 6, 8 hours or Off. Your radio will go into Standby after the selected time has expired. Setting Inactive Standby to Off will disable this feature.

Note that if the sleep timer is used (see page 80) then the sleep timer will override this setting.

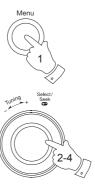

| ■ Main menu     |    |
|-----------------|----|
| Music player    | П  |
| DAB             | L. |
| FM              |    |
| Sleep           |    |
| Alarms          |    |
| System settings | >  |

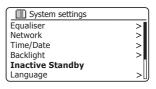

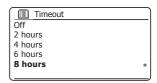

Information

## **Factory reset**

If you wish to completely reset your radio to its initial state this may be performed by following this procedure. By performing a factory reset, all user entered settings will be erased.

- Access the menu for the current mode by pressing the *Menu* button. Rotate the *Tuning/Select* control to highlight the 'Main menu' option, then press the control to select.
- Rotate the *Tuning/Select* control until 'System settings' is highlighted and then press the control to select.
- Rotate the *Tuning/Select* control until 'Factory Reset' is highlighted and then press the control. Rotate the *Tuning/Select* control and highlight 'YES' to proceed.
  - If you do not wish to carry out a system reset, highlight 'NO' and then press the control. The display will revert to the previous menu.
- 4. With 'YES' highlighted, press the Tuning/Select control. A full reset will be performed and the radio will restart as if first plugged in. The DAB stations list together with any preset stations will be erased and your wireless network connection details will be lost. All configuration settings will be restored to their defaults, the clock and alarms will be reset.

In case of malfunction for any reason, reset the product as described above to resume normal operation. It may be necessary in some cases to disconnect the mains power and batteries, then reconnect power after 10 seconds.

In case of malfunction due to electrical fast transient (burst), reset the product as above (reconnection of the power source may be required) to resume normal operation.

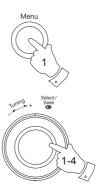

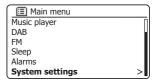

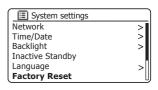

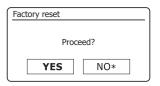

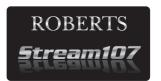

## Software update

From time to time, new software features for your radio may be developed. Your radio has therefore been designed to allow its internal software to be updated using your Internet connection.

You should not attempt to update your radio unless it is recommended to you by Roberts Customer Services. Updating the software may remove all network settings, radio station presets and alarm settings from your radio.

It is important that you do not attempt this procedure unless you have a good Internet connection and a reliable mains power supply. Make sure that your WiFi connection is reliable before proceeding. Your radio will not be able to update its software while it is running on batteries.

- The 'Software update' option is accessed via the 'System settings' menu. When you select 'Software update' the menu will display 'Auto check setting' and 'Check now'. If you want your radio to check periodically for new software versions rotate the Tuning/Select control to highlight 'Auto check settings'. Then press the control and select 'YES'. If you do not want your radio to check for updates select the 'NO' option.
- 2. To check if there are any software updates available currently, rotate the *Tuning/Select* control to highlight 'Check now' and then press the control. The radio will check to see if an update is available. The display will show 'Checking for new versions'. If there are no updates then the display will show 'Software up to date'. If a software update is available your radio will then offer the choice of updating the software or not, displaying 'New version available. Update software?'. Select the 'YES' option if you wish to go through the update process.
- 3 If you choose to update your radio it will first download the new software and will then reprogram its internal memory. This may take anything from a few seconds to a few minutes depending on the speed of your internet connection.
  - You may need to press **Select** control at each stage of the update.
- 4. Once the software update is completed, the radio will prompt you to press **Select** to restart. Press the **Tuning/Select** control and your radio will then restart. You may find that you will need to reconfigure your network connection following an update. You may also need to re-enter all radio station presets, alarm settings, and configuration options.

**VERY IMPORTANT:** Do not switch off the power to the radio until the update operation is complete and the radio has restarted, otherwise the unit may become permanently damaged.

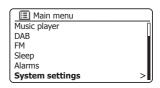

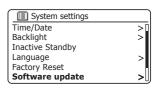

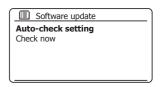

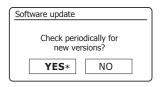

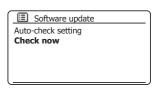

Network profiles Information

Each time that you connect your radio to a WiFi network, the radio will store the details of that connection (SSID, security key, DHCP/IP address settings) as a profile. Up to four such profiles are stored in the radio so that if the unit is used in multiple locations there is no need to enter the network settings when returning to a location previously visited.

The radio stores the four most recent profiles in memory identified by their SSID. Normally the radio will attempt to connect to one of the stored profiles and only if it is unable to do so will you need to use the Network Wizard (see page 16).

In the event that you visit a location only once you may wish to delete the profile for the network in that location to avoid losing other profiles.

- Access the menu for the current mode by pressing the *Menu* button. Rotate the *Tuning/Select* control until 'System settings' is highlighted on the display. Press the control to enter the System Settings menu.
- Rotate the *Tuning/Select* control until 'Network' is highlighted on the display. Press the control to enter the Network Settings menu.
- Rotate the *Tuning/Select* control until 'Network profile' is highlighted on the display. Press the control to see the stored profiles. The profile which is currently in use (if any) is marked with an asterisk.
- To remove a profile from memory, rotate the *Tuning/Select* control to highlight the profile to be deleted and then press the control.
- The radio will offer a 'YES' or 'NO' selection. Rotate the Tuning/Select control to select 'YES' and then press the control. The selected profile will be deleted.

Note that it is not possible to delete a profile which is currently in use.

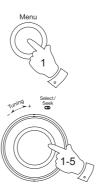

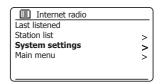

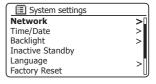

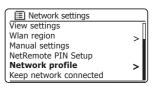

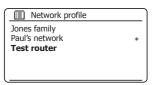

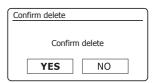

## Software version display

The software version display is provided for reference and customer support purposes.

- Access the menu for the current mode by pressing the *Menu* button. Rotate the *Tuning/Select* control until 'System settings' is highlighted on the display. Press the control to enter the System Settings menu.
- Rotate the *Tuning/Select* control until 'Info' is highlighted on the display. Press the control to display the software version and radio ID. Rotate the *Tuning/Select* control to display further information.
- 3. Press the *Menu* button to exit.

#### **Audio FAQ**

Your radio can access some audio help for Internet Radio use.

- With your radio switched on and in the Internet Radio mode, press the *Menu* button. Rotate the *Tuning/Select* control until 'Station list' is highlighted on the display. Press the *Tuning/Select* control.
- Rotate the *Tuning/Select* control until 'Help' is highlighted on the display. Press the *Tuning/Select* control to enter the Help menu.
- Rotate the *Tuning/Select* control until 'FAQ' is highlighted. Press the control to display some frequently asked questions.
- Rotate the *Tuning/Select* control to choose a question that suits your requirements and press the control to listen to the answer.
   Adjust the volume as needed.

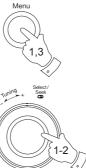

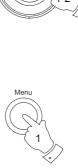

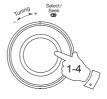

Main menu

Music player

DAB

FM

Sleep

Alarms

System settings

> Main menu

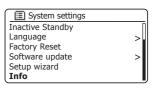

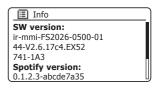

III Info
0.1.2.3-abcde7a35
Radio ID:
012345A12A1B
Friendly Name:
Roberts Stream 107 0012
34a12a1a

Friendly name Information

Your radio uses a Friendly Name so that it is identifiable within remote control software such as the Roberts ConnectR app, UPnP server and control software, and the Spotify app. By default, your radio's Friendly Name will be shown as the "Roberts Stream 107" followed by a 12 digit alphanumeric code which is the network MAC address that is unique to your radio.

If you would like to change this name to something more personalised you may follow the instructions below.

- 1. Access the menu for the current mode by pressing the *Menu* button.
- Rotate the *Tuning/Select* control until 'System settings' is highlighted on the display. Press the *Tuning/Select* control to enter the System settings menu.
- 3. Rotate the *Tuning/Select* control until *'Network'* is highlighted. Press the *Tuning/Select* control to enter the *Network settings* menu.
- Rotate the *Tuning/Select* control until 'View settings' is highlighted. Press the *Tuning/Select* control to display the current network settings.
- Rotate the *Tuning/Select* control until the IP address is showing on the display.
   This is the local IP address used by your radio on your network. In the example screen to the right the IP address is 192.168.1.27. Make a note of the IP address shown on your radio's display for the next stage.
- 6. Ensure that your computer is on the same network as the radio. On your computer enter the IP address noted above into the address bar of your web browser. For example, enter 192.168.1.27 followed by Return. This will allow you to view some of the radios settings and will allow you to change the friendly name.
- 7. Type the new name in the box as shown and then click Apply to save the name. The new Friendly Name will now be visible to network connected devices.

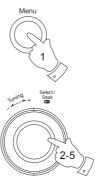

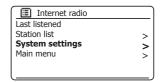

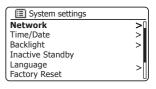

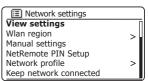

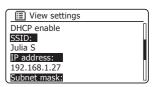

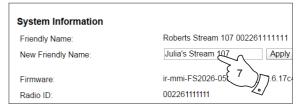

## **Troubleshooting**

If you experience any trouble with your radio, then you may find it useful to visit the help section on our website.

If you have difficulty connecting the radio to your computer network, some of these steps may help to resolve the problem:

- Confirm that a WiFi connected PC can access the Internet (i.e. can browse the web) using the same network.
- 2. Check that a DHCP server is available (normally a router function). Your radio will by default use DHCP unless you choose to disable it. This may be configured using the menu items 'Main Menu' -> 'System settings' -> 'Network' -> 'Manual settings'. You then need to choose 'DHCP enable' or 'DHCP disable'. If you enable DHCP then the radio will negotiate with your router (or DHCP server) and will be provided with an IP address as well as the other settings needed. If you wish to set the network configuration manually, refer to paragraph 6.
- 3. Check that your network's firewall is not blocking any outgoing ports. As a minimum, the radio needs access to UDP and TCP ports 80 and 123. Port 53 may be required for DNS. Some Internet radio services may require additional ports to be open. Windows Media Player 11 or 12 will allocate a port number for UPnP media sharing and will configure Microsoft's Windows built-in firewall appropriately. Other firewall software may require configuration for UPnP or to allow particular IP addresses to have trusted access.
- Check that your access point does not restrict connections to particular MAC addresses (sometimes called MAC address filtering).

You can view the radio's MAC address using the menu items 'Main Menu' -> 'System settings' -> 'Network' -> 'View settings' -> 'MAC address'.

The MAC address will typically be of the form

00:22:61:xx:xx:xx

- 5. If you have an encrypted network, check that you have entered the correct encryption key into the radio. Remember that text-format WPA keys are case sensitive. If your radio displays 'Network error' when attempting to connect to an encrypted network, then please ensure that you enter the correct key for the network. If the problem persists, then you may need to re-check your network configuration.
- If you need to set up your radio's IP address manually, you will need to know low-level details of your network's configuration. Use the menu items 'Main Menu' -> 'System settings' -> 'Network' -> 'Manual settings' -> 'Wireless' -> 'DHCP disable'.

The radio will then prompt you in turn for the

Ethernet IP address

Ethernet Subnet mask

**Ethernet Gateway address** 

**Ethernet Primary DNS** 

**Ethernet Secondary DNS** 

If you are setting up a wireless connection manually you will also need to enter the SSID, the encryption type, and the encryption key.

See page 17 for full details on how to set up your radio's network configuration manually.

## Troubleshooting - cont.

If your radio can connect to the network, but is unable to play a particular internet radio station, it may be due to one these causes:

- 1. The station is not broadcasting at this time of the day.
- The station has reached its maximum allowed number of simultaneous connections
- The Internet connection between your radio and the server (often located in a different country) is slow. This could be due to internet congestion, either locally or at a distance.
- 4. The station may choose to block internet connections to your geographic region (sometimes known as geo-locking).
- The station is no longer broadcasting. The database of radio stations that your radio connects to is frequently updated and checked but may not always be completely accurate.
- 6. The radio station is broadcasting using an audio format which is not playable by your radio (although the Stream 107 does play the most popular formats used by regular broadcasters).

Try using a PC to listen via the broadcaster's web site or via the radio station database web site at *http://www.wifiradio-frontier.com*. If you can play the station with a PC, it may be that the internet feed or local network connection is poor. However, some broadcasters (such as the BBC) provide different data streams for PC users and internet radio listeners, so this test is not always conclusive.

If you cannot play the station via your PC this may indicate that the problem is not necessarily due to your radio, but it could be your network, your internet connection, the broadcaster, or internet conqestion.

## Music Player / UPnP problems

The use of the Music Player function with UPnP should be straightforward. However, the power that UPnP offers by allowing devices to connect with each other means that it is often disabled by default by security applications such as third party firewall software and in routers.

If you are using Windows Media Player (WMP) as your UPnP server, and if it fails to operate with your radio, please keep this fact in mind: *A fresh installation of Windows and Windows Media Player when using Microsoft's built-in firewall software will normally work.* If you have trouble getting UPnP working it is generally because of some other software that has been added to your computer.

If UPnP does not work as expected, possible reasons may include:

UPnP functions blocked in firewall software
UPnP functions turned off by security software
UPnP functions 'hi-jacked' by other software
UPnP functions blocked in the router
Multi-cast packets blocked in the router
IP address of system blocked in firewall software

Some third-party UPnP servers are much less dependent upon other parts of Windows than WMP 11 or 12. If the greater flexibility that these offer is attractive, then it may be found in some cases that they are easier to get working.

## Additional information concerning batteries

Your Roberts Stream 107 radio has been designed to use a choice of power sources. You may plug it into the mains using the supplied high-efficiency adaptor, or for listening away from the mains you may use either alkaline or rechargeable batteries. We do not recommend the use of carbon-zinc or zinc-chloride batteries.

## It is very important that you read the advice and warnings given below.

- Whichever type of batteries you choose to use, it is very important that the battery selection switch under the cover is set to the correct type.
- a. If no batteries are fitted, then set the switch to the Alkaline position. This position minimises the power consumption when the radio is powered from the mains.
- If Alkaline batteries are fitted, then set the switch to the Alkaline position.
- c. If Rechargeable batteries are fitted, then set the switch to the Rechargeable position. Your radio is designed to use Nickel-Metal-Hydride rechargeable batteries. No other type of rechargeable battery should be used in the radio.
- NEVER mix old and new Alkaline batteries. The old batteries may suffer damage and leak which will damage your radio and whatever the radio is standing on.
- NEVER mix old and new Rechargeable batteries. This may result in unreliable charging and shortened battery life. Never mix Rechargeable batteries of different types or capacities even if they are new
- NEVER mix Alkaline and Rechargeable batteries. The recharging of Alkaline batteries can be very dangerous.

## **Rechargeable batteries**

Your Stream 107 radio uses a range of methods to ensure correct and safe charging of Rechargeable Nickel-Metal-Hydride batteries. These work to protect your batteries from excessive charge and discharge. These protections can only work properly if the advice above is followed. In particular, the radio will not be able to correctly charge batteries if they are a mixture of different brands, or different ages, or different capacities.

We recommend that all the rechargeable batteries used in your radio are bought together as a set. They should always be charged together and discharged together and not "borrowed" from time to time for other applications. This will ensure that they give their optimum performance in your radio.

We recommend that the rechargeable batteries that you use should be from a quality brand, and should be of greater than 2000mAh capacity. Batteries of 2500mAh capacity will typically be able to power your radio for betweeen 6 and 15 hours depending upon the operating mode, the volume setting, and the condition of the batteries. DAB and FM modes require less power than Internet radio. Setting the "Keep Network Connected" option to No will save power in DAB and FM modes (see page 20).

Before you first install a new set of rechargeable batteries into your radio you should first make sure that the battery type switch beneath the battery cover is in the Rechargeable position. Install the batteries arranging them as shown inside the battery compartment. Plug the mains adaptor into a mains socket and then into the radio. While the batteries are charging the charge indicator should show a flashing green light. When the batteries are fully charged the indicator will stop flashing and will show a steady green light. The time taken to charge the batteries will depend on how much charging they require. New batteries may be partly charged when first fitted, but it is normal for a set of batteries to take several hours to charge fully (this can be between 5 and 7 hours depending on the battery capacity and their initial state of charge).

## Rechargeable batteries cont.

If you use the radio powered from the batteries, the battery light will be off until the batteries are exhausted. The battery light will then show red for a short while before the radio switches itself off. It does this in order that the batteries are not excessively discharged. This would otherwise damage the batteries and shorten their life.

If you use the radio powered from the mains with rechargeable batteries fitted, the charging process is suspended until you switch off the radio. When you switch off the radio using its On/Standby button charging will then resume. If the batteries have already been charged then they will only charge for a few more minutes before the charge indicator stops flashing.

If you only listen to your radio for short periods, you do not need to connect your radio to the mains to charge the batteries every time that you use it. However, if the radio is not to be used for a few weeks, then we recommend that the batteries are fully charged (charge light shows steady green) before the radio is put to one side.

If you intend not to use your radio for some months, then we recommend that the batteries are removed and put away, keeping them in a cool place out of reach of children, away from moisture and such that no metal object can contact the battery terminals.

With care, rechargeable batteries can last a long time and can operate for many hundreds of charge and discharge cycles. When your rechargeable batteries can no longer power your radio adequately, please dispose of them thoughtfully.

# To avoid danger and risk of injury, please follow these guide lines

Improper use of batteries may result in leakage of fluid, overheating or explosion. Battery fluid is corrosive and may also be toxic. Battery fluid can cause skin burns, can damage the eyes, and can be harmful if swallowed.

- 1. Keep batteries out of the reach of children.
- Do not heat, open, puncture, mutilate or dispose of batteries by burning.
- 3. Do not mix different battery types or old and new batteries. Always replace all the batteries at the same time.
- 4. Do not carry or store batteries such that metal objects may contact the end caps.
- Remove batteries from the radio if they are worn out or if you are storing it for a long time.
- Remove old or worn out batteries promptly, and recycle or dispose of them according to the regulations applicable to your location.
- 7. If a battery does leak, remove all batteries from the product, taking care to avoid directly touching the leaked fluid. If the fluid contacts skin or clothes wash with water immediately. Before inserting new batteries, thoroughly clean the battery compartment with a damp paper towel, or follow the battery manufacturer's advice for clean up.

#### Audio codecs

Your radio supports a range of audio codecs which provide compatibility with a wide range of Internet Radio stations. These also allow users to stream music from their computers.

Note that for any given audio codec, there are many streaming protocols available, and thus even if an Internet Radio station uses a supported format, this does not guarantee that every such station will work with your radio. The radio stations database to which your radio connects is checked for compatibility so that most stations should be playable without problems. Similarly when streaming media from a computer, while a codec may be supported, there can be many subtle variations in formats, tagging schemes and protocols (even within UPnP). In general your radio will play the supported formats with most common UPnP servers.

The following table summarises the maximum supported bit-rates for the various audio formats that are playable on your radio. Higher rates may be playable in some cases but performance of the product may be affected.

| Codec               | Maximum supported data rate |
|---------------------|-----------------------------|
| AAC (LC, HE, HE V2) | 320 kbits/sec               |
| FLAC (1)            | 1.5 Mbits/sec               |
| LPCM (2)            | 1.536 Mbits/sec             |
| MP3                 | 320 kbits/sec               |
| WAV                 | 1.536 Mbits/sec             |
| WMA (3)             | 320 kbits/sec               |
|                     |                             |

All codecs support 2-channel (stereo) coded files only.

All codecs support sample rates up to 48 kbits/sec (includes 32 and 44.1 kbits/sec).

Files which have Digital Rights Management (DRM) protection applied will not be playable on your radio.

- (1) 16 and 24 bit samples are supported in FLAC files.
- (2) The maximum supported bit-rate is for 48 kHz sampling, 2 channels and 16-bits per sample.
- (3) WMA Lossless, WMA Voice, WMA 10 Professional, and files which have DRM protection are not supported.

Cautions Information

Do not allow your radio to be exposed to water, steam or sand.

Do not leave your radio where excessive heat could cause damage.

The name plate is located on the rear of the radio.

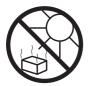

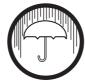

- The AC/DC adaptor and radio shall not be exposed to dripping or splashing and no objects filled with liquids, such as vases, shall be placed on the AC/DC adaptor or the radio.
- It is recommended to operate the product such that there is a minimum distance (10cm recommended) to adjacent objects in order to ensure good ventilation.
- The ventilation of the product should not be restricted by covering it with items such as newspapers, tablecloths, curtains etc.
- No naked flame sources such as lighted candles should be placed on the product.
- It is recommended to avoid using or storing the product at extremes of temperature. Avoid leaving the unit in cars, on window sills, in direct sunlight etc.
- The radio must be used in a moderate climate.

## **Specifications**

#### **Circuit features**

**Power Requirements** 

Loudspeaker

1 x 57 mm

Mains

100-240 volts AC, 50/60Hz **♦** only (use only supplied adaptor)

**Output Power** 

1W

Batteries

6 x LR6 (AA size) alkaline or

NiMH rechargeable.

Headphone socket

3.5mm diameter, stereo

Up to 15 hours using alkaline cells

Aerial System

WiFi Built-in antenna
DAB Telescopic aerial

Battery life

(see also pages 5 and 6).

FM Telescopic aerial

Connectivity

WiFi 802.11 b, g, n supported with WEP,

WPA or WPA2 encryption

Compatible with 2.4GHz and 5GHz

WiFi bands

**Frequency Coverage** 

FM 87.5 - 108MHz

DAB 174.928 - 239.200MHz

The Company reserves the right to amend the specification without notice.

## **Software license information**

Use of the software in this radio is subject to software licence terms contained in this user manual - by using the radio, you are agreeing to comply with these licence terms:

#### Thompson Licensing: MP3 audio decoder

MPEG Layer-3 audio coding technology licensed from Fraunhofer IIS and Thomson

#### Fraunhofer: MPEG-4 HE AAC Audio decoder

MPEG-4 HE-AAC audio coding technology licensed by Fraunhofer IIS:

http://www.iis.fraunhofer.de/amm/

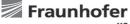

IIS.

## Microsoft: Windows Media Audio decoder (WMA)

This product is protected by certain intellectual property rights of Microsoft. Use or distribution of such technology outside of this product is prohibited without a license from Microsoft.

#### Microsoft: Real Time Streaming Protocol (RTSP)

This product is protected by certain intellectual property rights of Microsoft. Use or distribution of such technology outside of this product is prohibited without a license from Microsoft

#### **Spotify: Spotify Connect**

The Spotify software is subject to third party licenses found here:

http://www.spotify.com/connect/third-party-licenses

#### **Updates**

If you download a software upgrade to your radio, additional licence terms may apply and these are available at:

http://www.frontier-silicon.com/audio/eula.htm

## Notes

| <br> | <br> | <br> |
|------|------|------|
| <br> | <br> | <br> |
| <br> | <br> | <br> |
| <br> | <br> | <br> |
| <br> | <br> | <br> |
|      |      |      |
|      |      |      |
|      |      |      |
|      | <br> | <br> |
| <br> | <br> | <br> |
| <br> | <br> | <br> |
| <br> | <br> | <br> |
| <br> | <br> | <br> |
| <br> | <br> | <br> |
| <br> | <br> | <br> |
| <br> | <br> | <br> |
| <br> | <br> | <br> |
| <br> | <br> | <br> |
| <br> | <br> | <br> |
| <br> | <br> | <br> |

Guarantee Information

This product is guaranteed for twelve months from the date of purchase by the original owner against failure due to faulty workmanship or component breakdown, subject to the procedure stated below. Should any component or part fail during this guarantee period it will be repaired or replaced free of charge.

The guarantee does not cover:

- 1. Damage resulting from incorrect use.
- 2. Consequential damage.
- 3. Product with removed or defaced serial numbers.
- N.B. Damaged or broken telescopic aerials will not be replaced under guarantee.

#### Procedure:

Any claim under this guarantee should be made through the dealer from whom the product was purchased. It is likely that your Roberts' dealer will be able to attend to any defect quickly and efficiently, but should it be necessary the dealer will return the product to the company's service department for attention. In the event that it is not possible to return the product to the Roberts dealer from whom it was purchased, please contact Roberts Radio using the contact details on the www.robertsradio.com website.

For product repairs falling outside the guarantee period, please refer to the "Customer care" tab on the www.robertsradio.com website.

These statements do not affect the statutory rights of a consumer.

## **ROBERTS RADIO LIMITED**

PO Box 130 Mexborough South Yorkshire S64 8YT

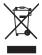

Website: http://www.robertsradio.com

 $\epsilon$